# **Marks Entry via E-Vision St Mary's University Dec 2021 Final v1**

Key Sections: Trouble Shooting – slide 9 How to perform Marks Entry once in E-Vision – slides 12 to18 Entering Marks/ LoA/ Uni EC/ Late Marks etc – slides 19 to 21 Glossary starts from slide 33

# Content

### reference slides marked with\*

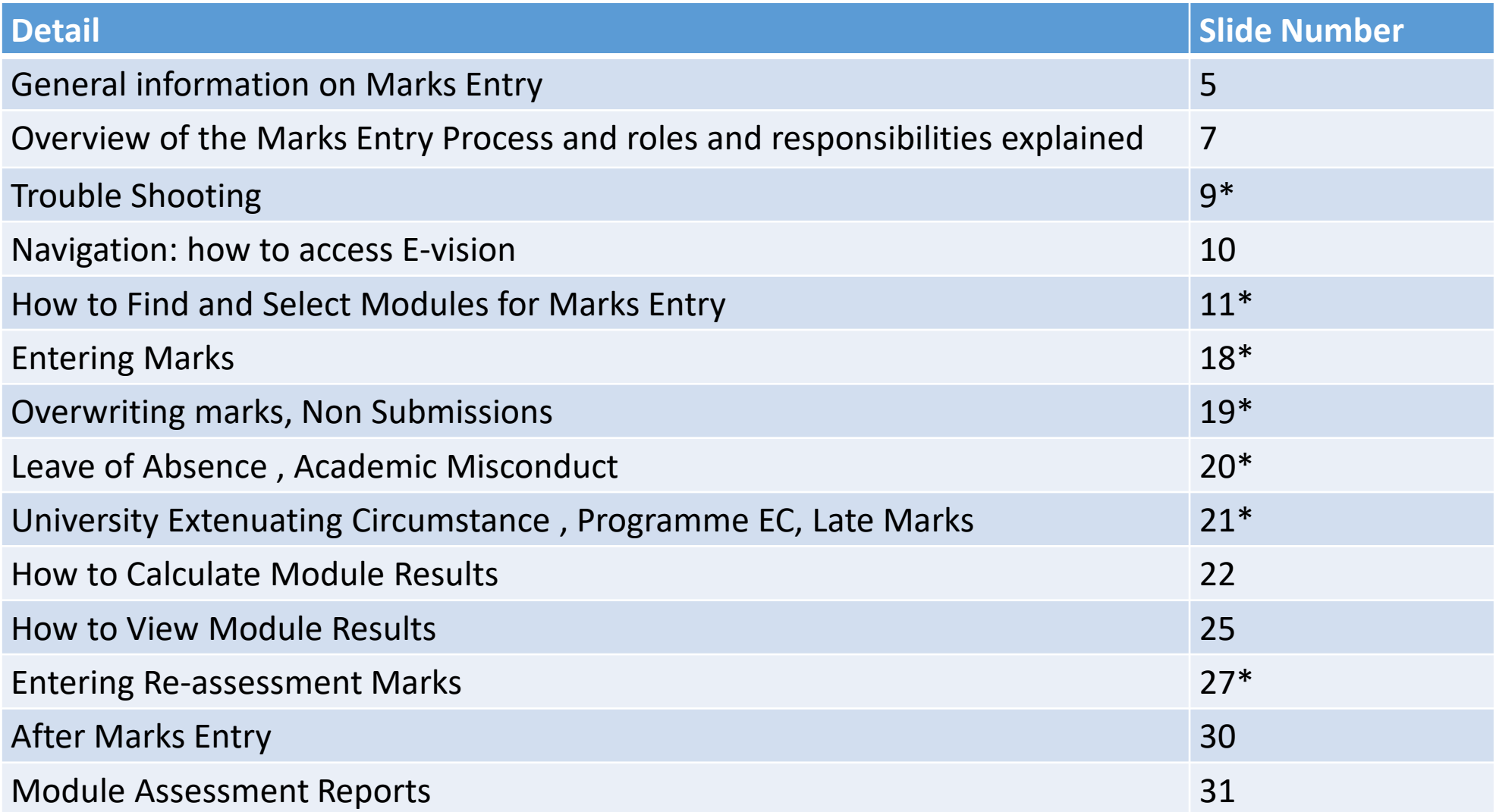

# Additional Content for Administrators

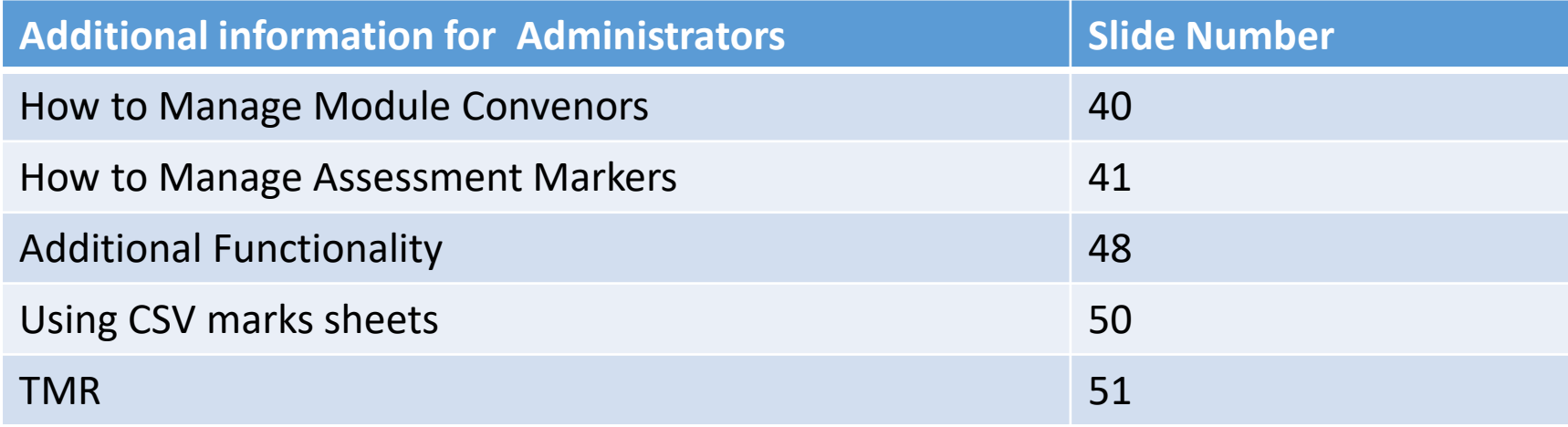

# Glossary

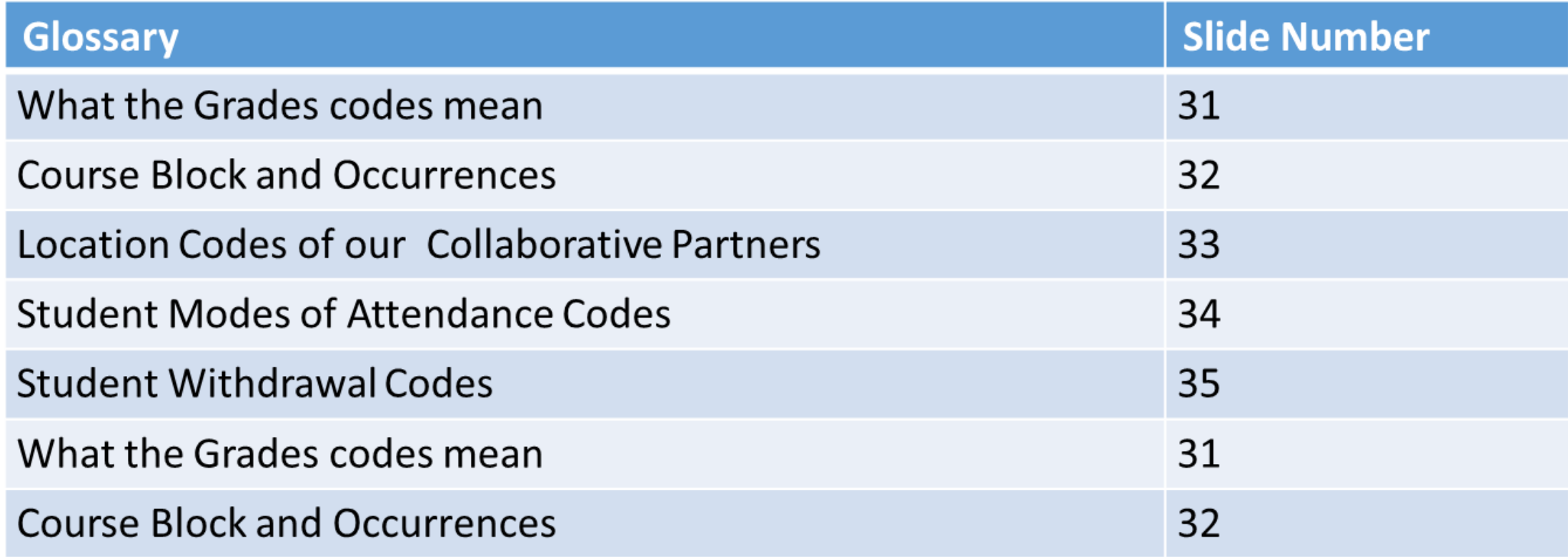

# Why is accurate Mark Entry important?

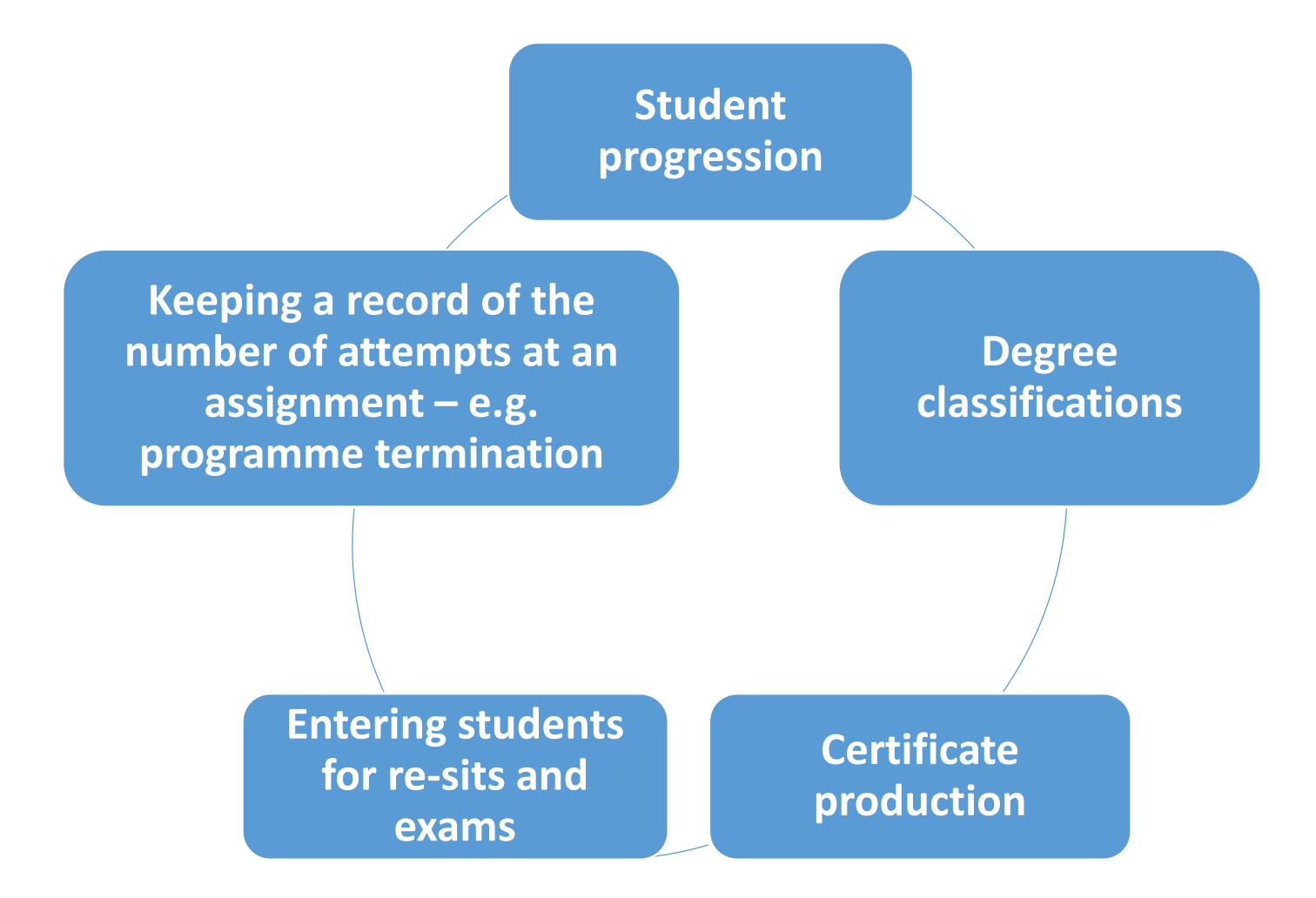

# Important to Know

As with QL, it is essential that an accurate mark history is kept for each student.

A mark should be recorded for each attempt of an assignment, even in the case of a non-submission.

Where a student does not submit an assignment/ take an exam then you must enter

Mark of ZERO

Grade of NS

# Overview of the Marks Entry Process in SITS (Non-Collaborative Partners)

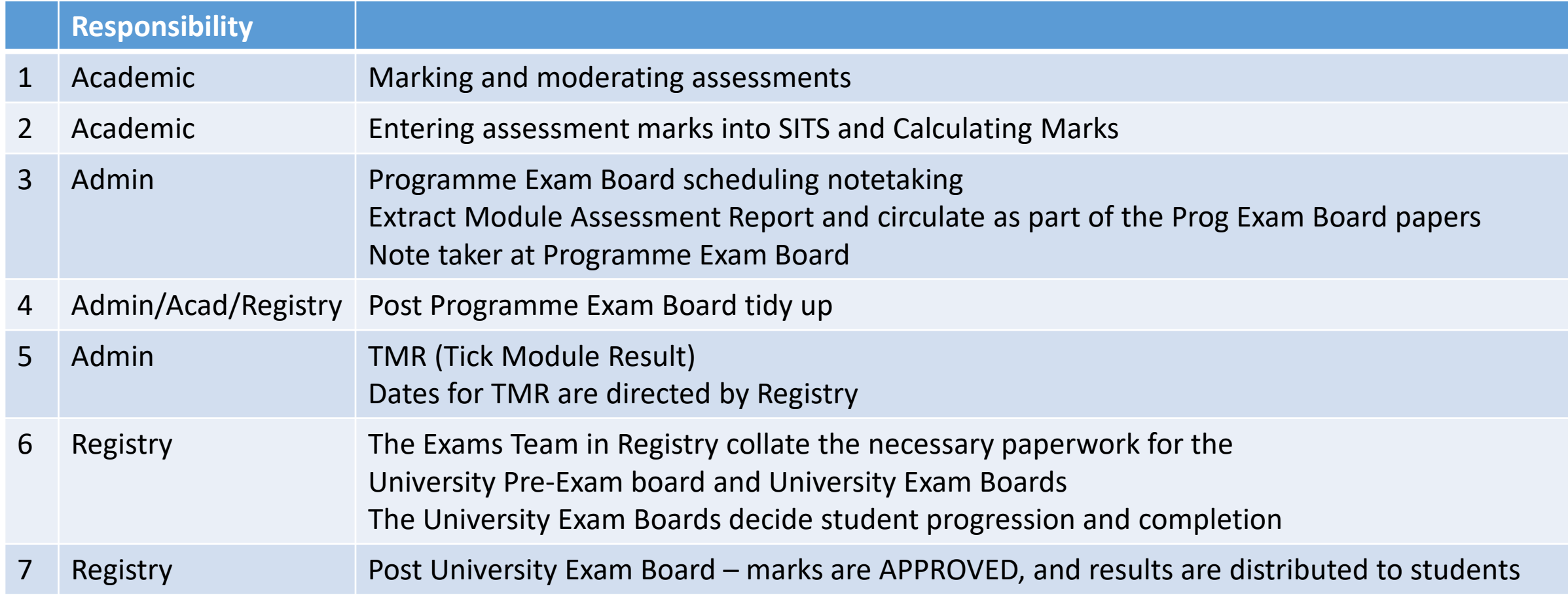

### Marks Entry Process For Collaborative Partners External bodies cannot access our SITS Platform which means we need to enter marks for them.

Each CP is different and the schedule may not always apply

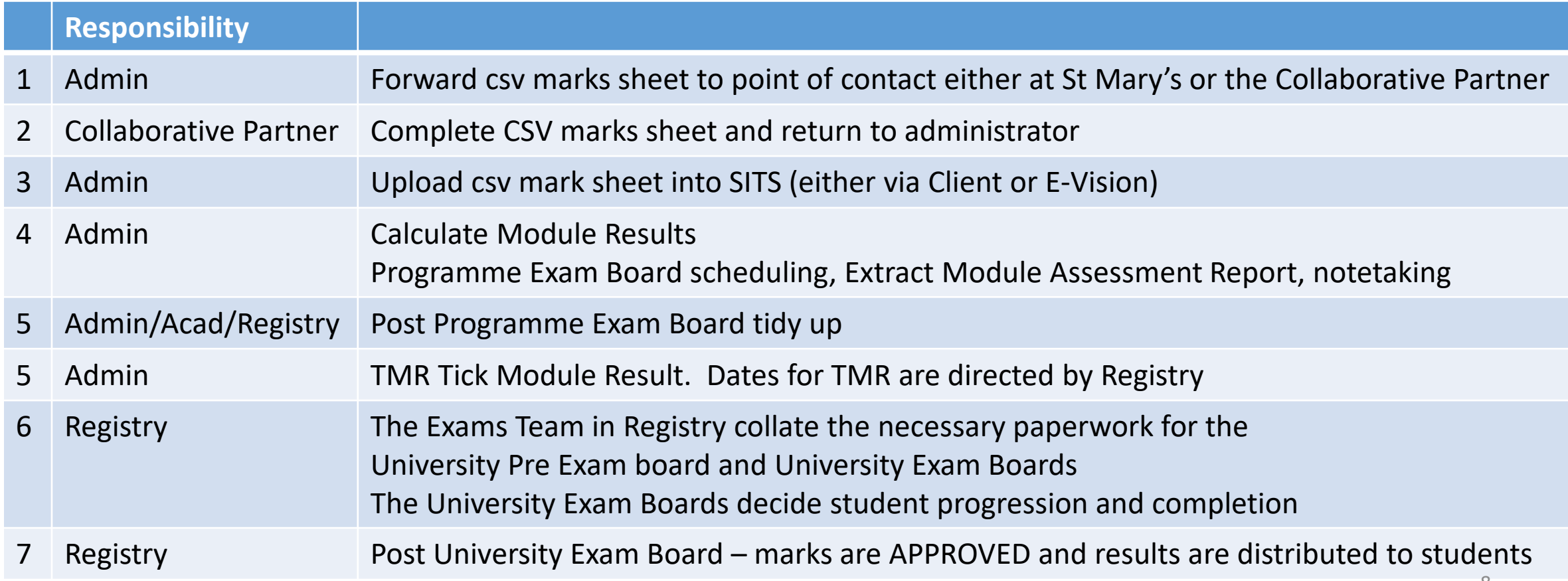

# Trouble Shooting

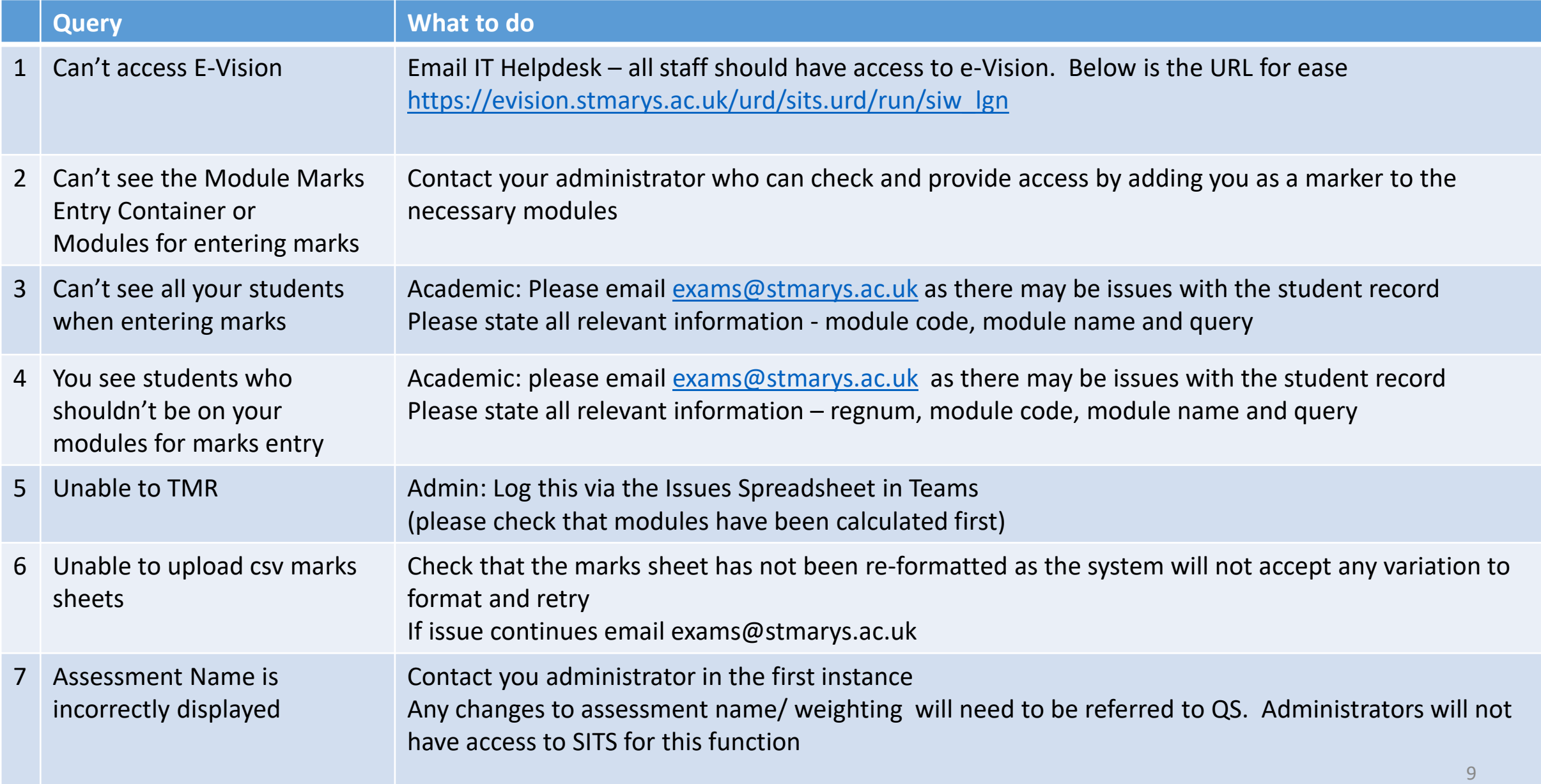

# Navigation – how to find SITS e-Vision

You can access e-Vision through the St Mary's University Staff Pages. Enter you regular login credentials

#### **Systems**

- **CELCAT** timetables
- Moodle
- Office 365 (Email)
- **Open Research Archive**
- PeopleNet
- **Personal Tutoring Dashboard**
- **SimmPay: Cashless Catering**
- **SITS: e: Vision Portal**
- **SMRS Reporting**
- **Vevox** ۰
- Zoom

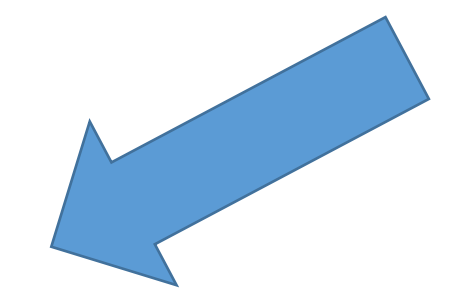

# e-Vison Home Page

Navigate to the menu bar along the top and select Admin

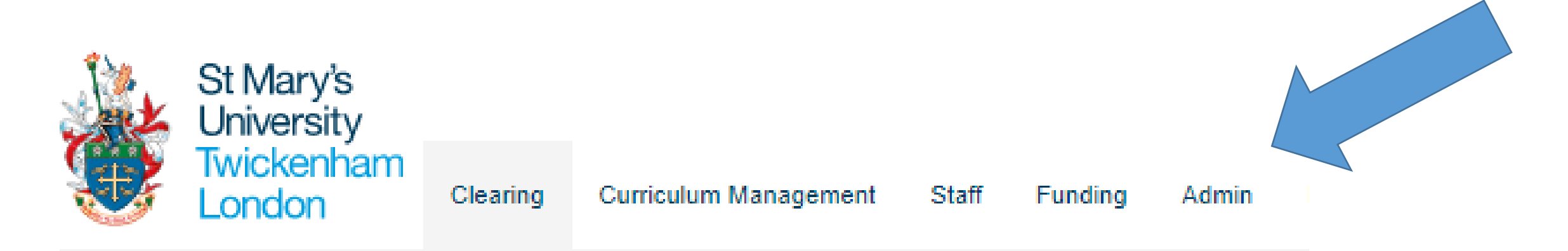

# Module Marks Entry Container

### Navigate to the Module Marks Entry Container

#### **Module Marks Entry New**

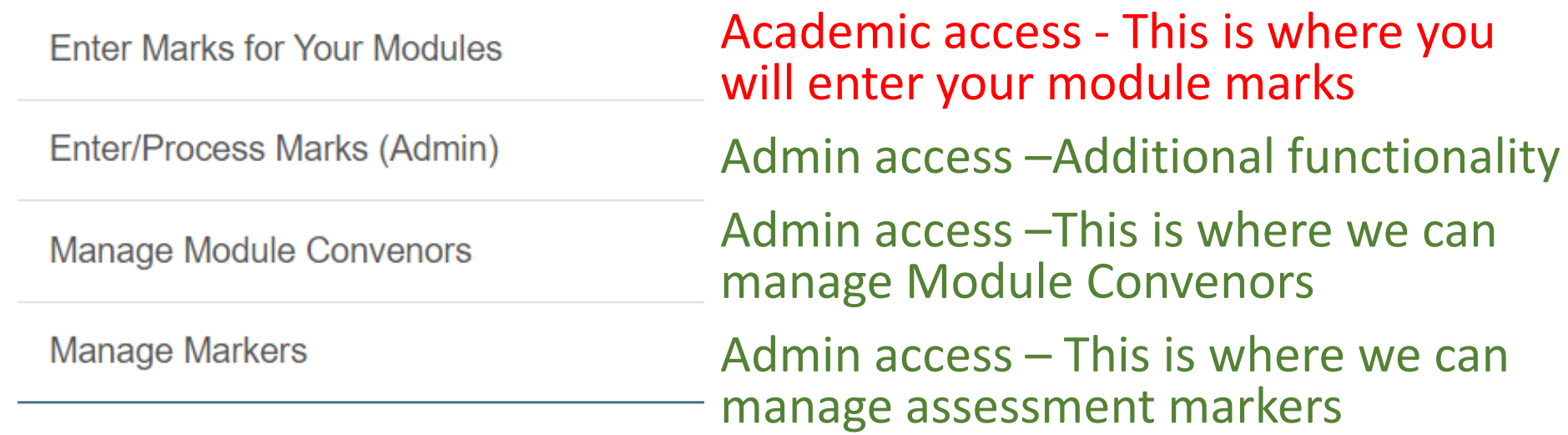

# Academic View Module Marks Entry

By selecting this function, you will be able to view all the modules you are able to enter marks into.

Action: From here select the module for entering marks by clicking the blue select button (far right-hand side).

This will take you to a new window where you can select the individual assessment element. NOTE: You can sort the list by clicking in the white space next to the column heading and grey arrow will appear.

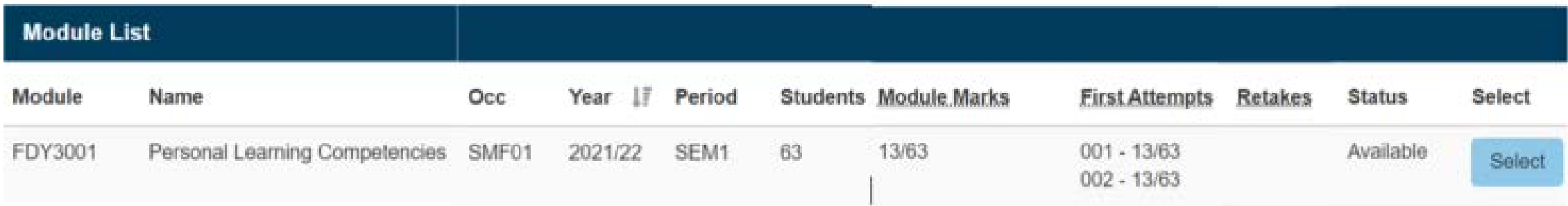

Trouble shooting: If you can't see a module, you should have access to then, contact your administrator who can investigate and provide access

# Module Marks Entry – Headings Explained

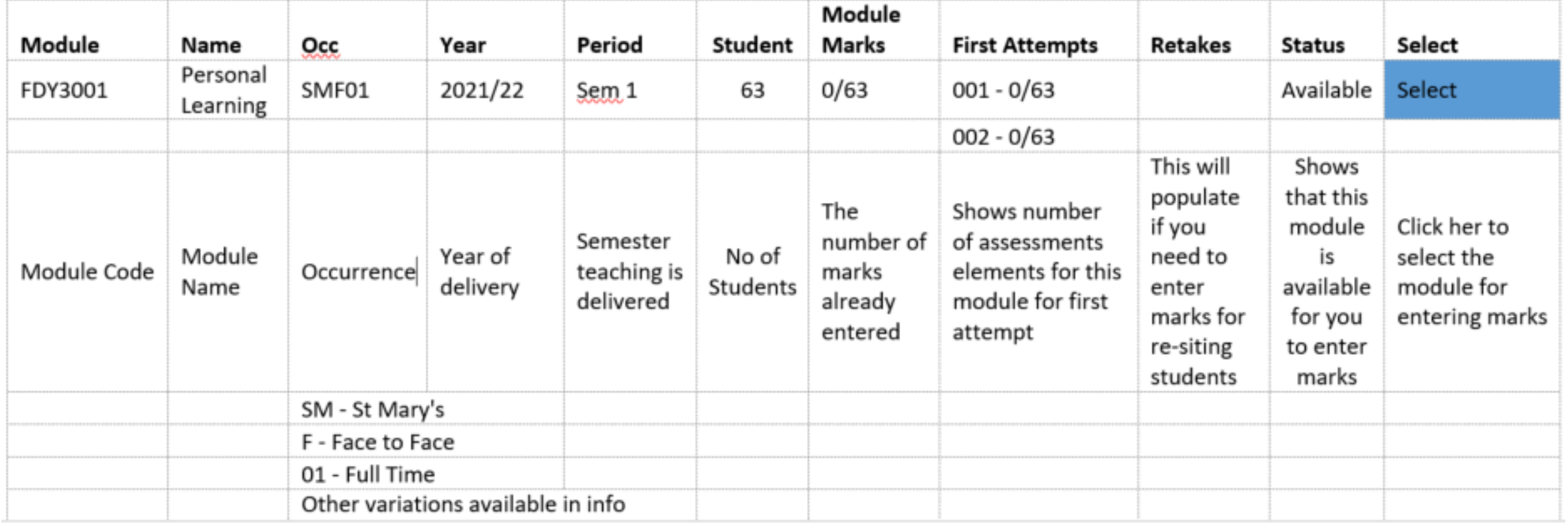

# Module Marks Entry – Access Student Assessments

After you have hit the blue select button, you will be taken to

A new screen with 3 containers (Module Details, Assessment Elements and Select Options)

#### **Module Mark Entry**

**Access Student Assessments** 

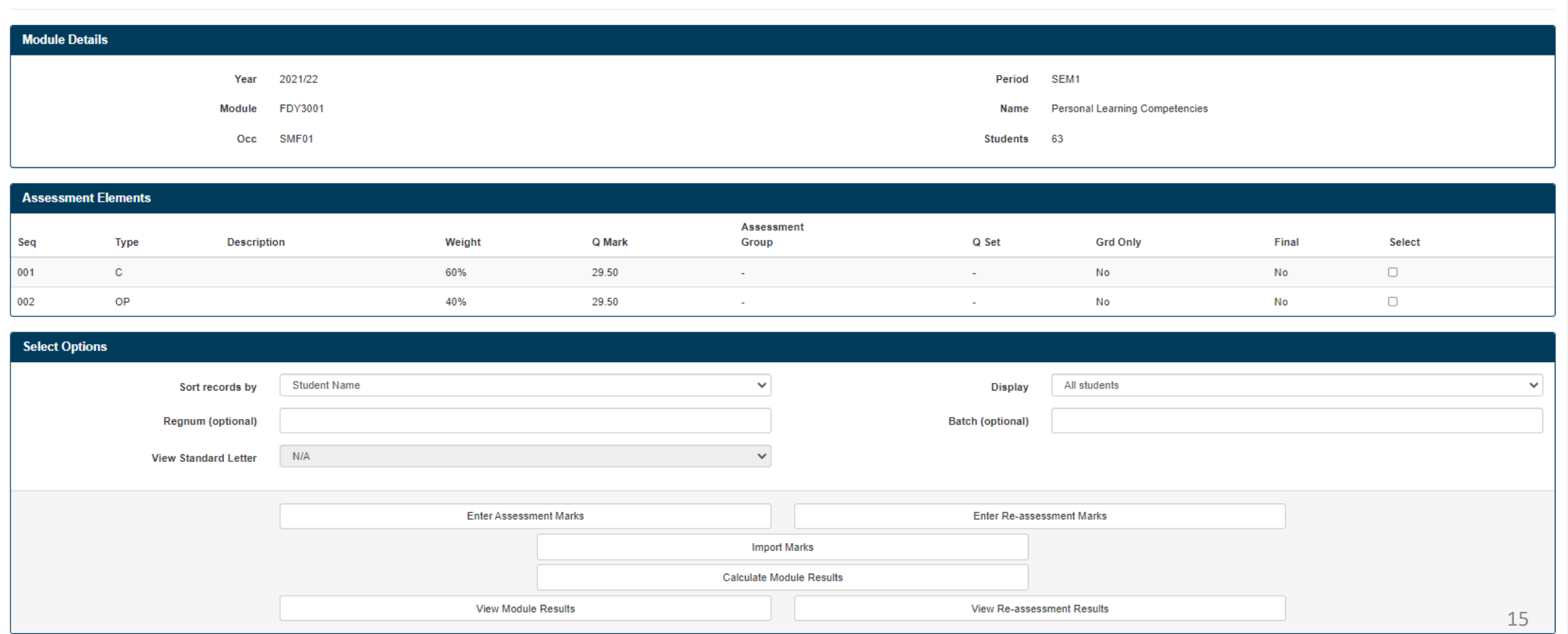

# Module Mark Entry – the 3 containers explained

- **1. Module Details**  summary of module information eg Academic Year, Module, Occurrence, Period, No of Students
- **2. Assessment Elements**  displays in more detail the assessment elements. Action: you can choose to enter marks for one or both of the elements at the same time by ticking the appropriate box
- **3. Select Options** you can select the sorting order of your marks entry eg alphabetically student name or regnum.

You can choose to view individual students

You can select to display all students or unmarked students

### Action: Once you have selected your viewing criteria select click on the **Enter Assessment Marks** button (highlighted in red)

This will take you to a new screen where you will be enter the marks

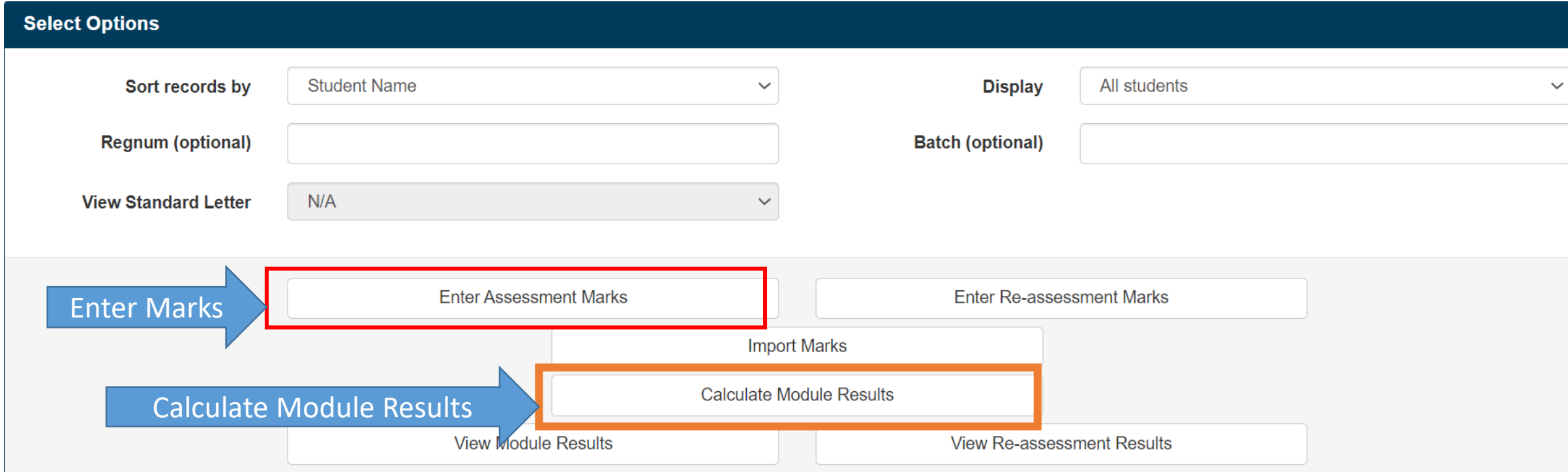

## Enter Assessment Marks

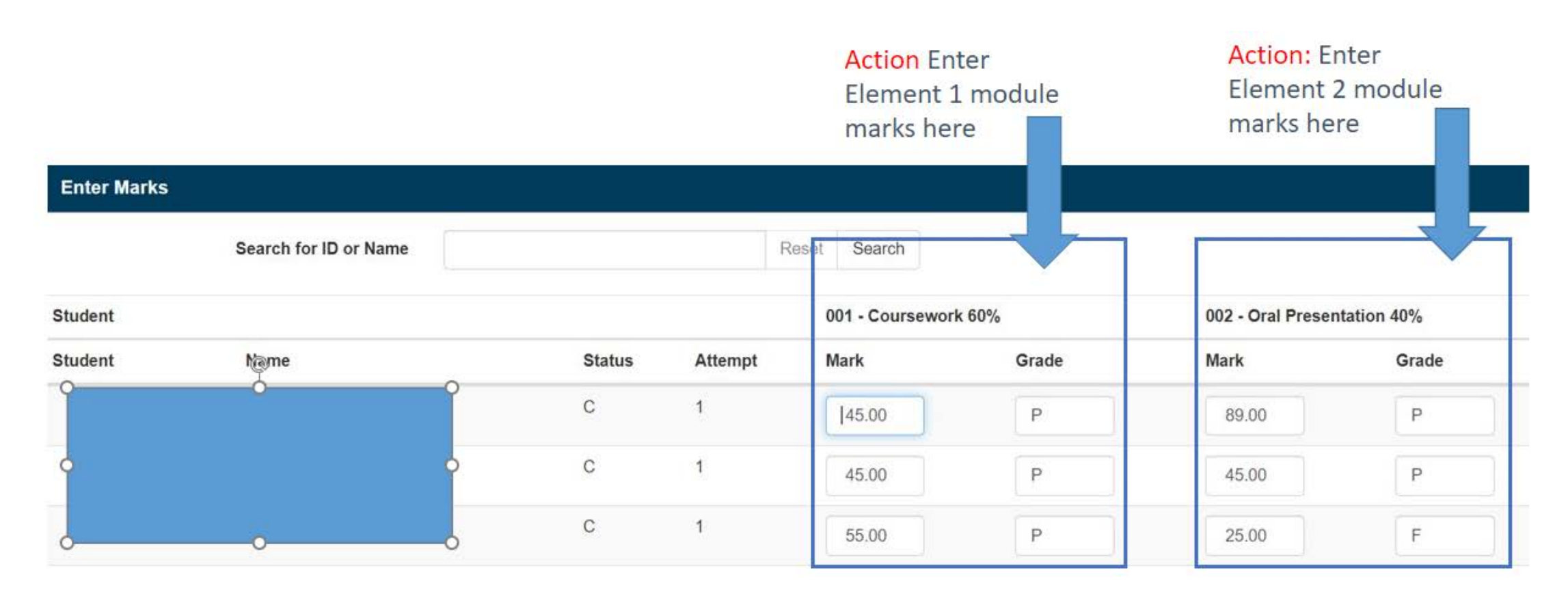

NOTE: Only enter the MARK. Do not enter anything in the Grade cell, the Grade will be populated based on the Mark. The SAVE button is located at the bottom of the page. NOTE: The only exception is for a non submission where you can overwrite the F to a NS (please see slides 19, 20 and 21). Save

# Inputting Marks I

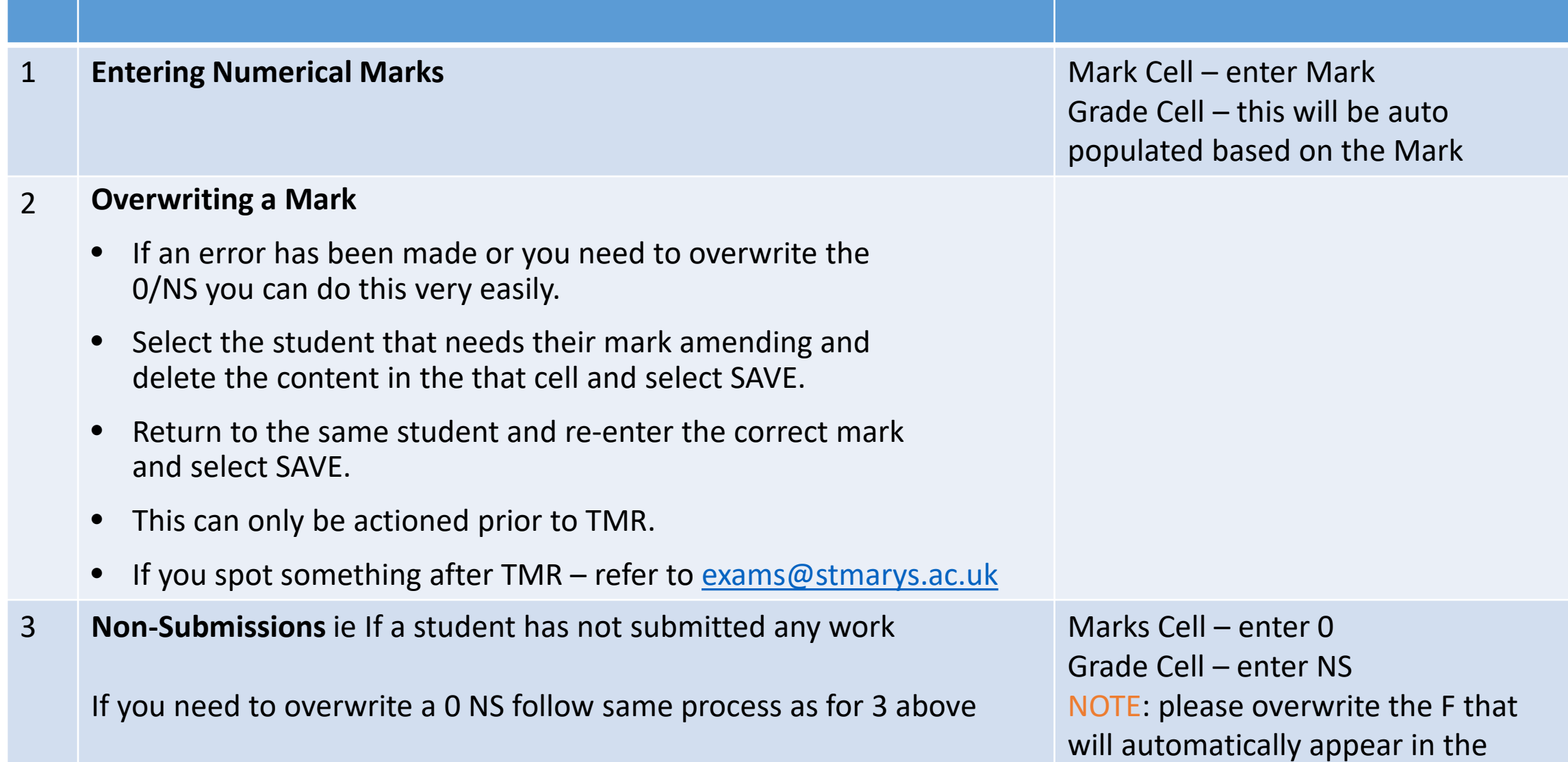

Grade cell and replace with NS  $_{19}$ 

# Inputting Marks II

#### <span id="page-19-0"></span>4 **Students on Leave of Absence**

NOTE: In most cases students on LoA will not appear/ be available for entering marks as they will have been removed from their modules. NOTE: This does depend on when the student applied for LoA.

5 **Academic Misconduct (AMC)**

NOTE: Once work has been referred to AMC the AMC team will enter 0/A0 to show that a case is pending. After a panel if a finding is made the AMC team will alter the mark to either 0 /A1 or A2 etc as necessary. If there is no finding the AMC team will delete the 0/A0 enabling the academic to enter the assessment Mark via E-Vision

Academics: Please email [exams@stmarys.ac.uk](mailto:exams@stmarys.ac.uk) if you have any queries

**Action: If the mark you want to enter is anything other an 0, then enter it. If the mark you want to enter is 0 then email exams@stmarys.ac.uk to check.**

You can identify current LoA students by reviewing the 'Current Leave of Absence' Report on e-Vision [Link to current LoA students on E-Vision](#page-19-0)

For possible AMC cases academics should mark the assessment in the usual way, accounting for possible misconduct. Please keep this mark safe but do not enter into SITS just yet.

#### **Action: Leave the Marks Cell Blank**

## Inputting Marks III

### **7 University Extenuating Circumstance (EC)**

NOTE: Providing the Uni EC is in place on the record, the students' attempt numbers in STIS will not 'tick forward' so it will still treat their next submission as their 1st attempt despite it being entered on the resits menu.

#### **9 Late Marks**

(NOTE: TMR = Tick Module Result. Administrators perform this action after the Programme Exam Board and is sets the marks in SITS ready for the University Exam Board)

If an assessment has not been submitted enter Marks Cell – enter 0 Grade Cell – enter NS Registry will overwrite the NS if the EC is approved **8 Programme EC If work has been submitted on time, enter the mark** If work has not been submitted enter 0 / NS It is the student's responsibility to apply for a Uni EC Marks can be entered up until TMR. Marks cannot be entered by

administrators or academics once the modules has been TMR'd. If you enter late marks between programme exam board and TMR they will need to ratified via Chairs Action (Prog Exam Board level). If you need to add late marks please contact [exams@stmarys.ac.uk.](mailto:exams@stmarys.ac.uk) NOTE Exams may not always be able to facilitate this request in time for the university exam board  $_{21}$ 

# After you have entered Marks you can Calculate Module Results

You can perform this action during or after you have entered all the marks for your module.

This will calculate the overall module mark so that you can have sight of all the assessment marks for your module.

You can calculate multiple times.

# How to Calculate Module Results

The Calculate Module Results button can found in 2 places

1. At the bottom of the marks entry screen (next to the save button)

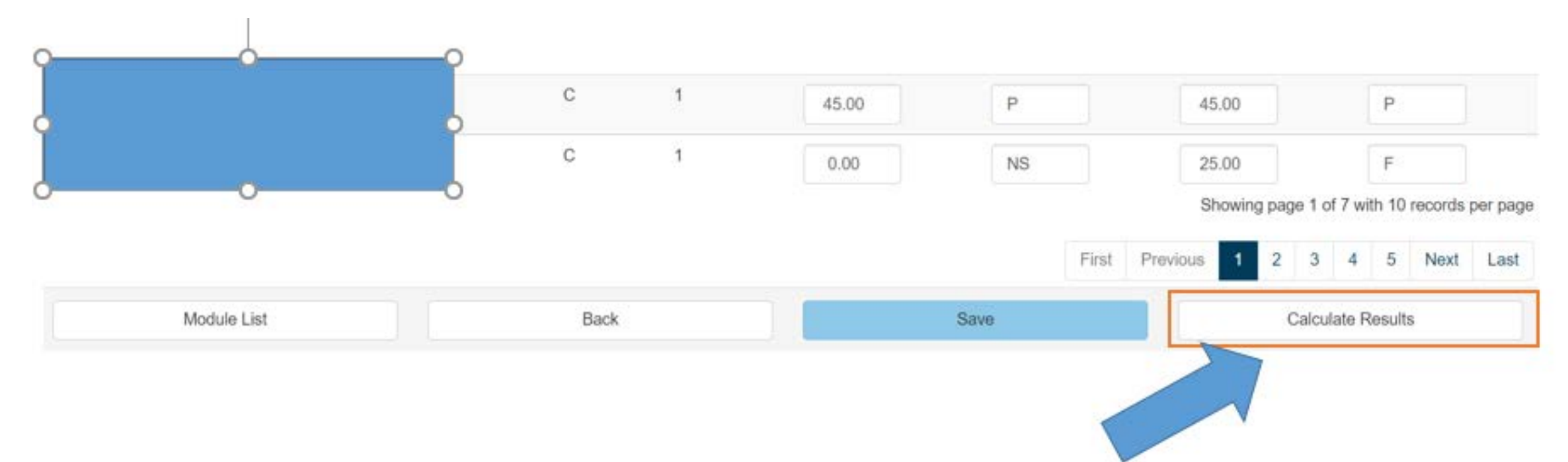

# How to Calculate Module Results

2. An alternative way to calculate module results is by navigating to the 'Select Options' Container (box highlighted in orange below)

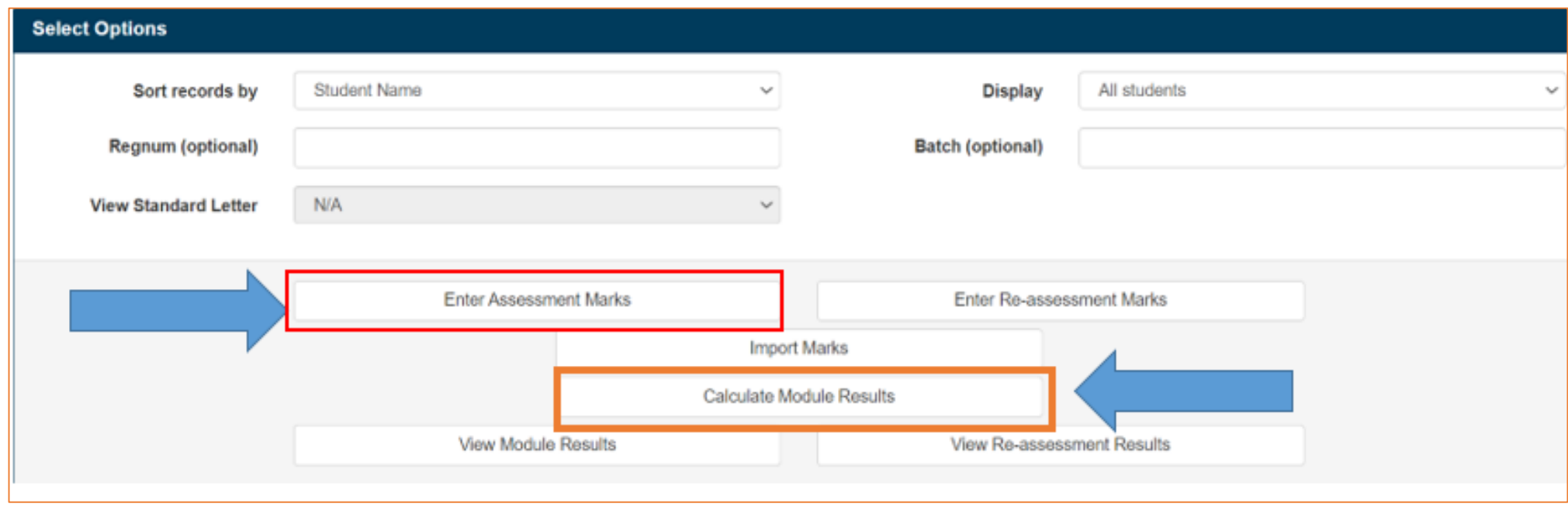

## View Module Results

**NOTE** If you have clicked on the Calculate Module Result button when all the marks have **not** been entered it will show an error message, and that is because the system is expecting all marks to have been entered and calculated. Don't Worry – the system has still calculated the marks that you have entered.

To view the Module Marks return to the Module Marks Entry Screen and select **View Module Results** (green highlighted box)

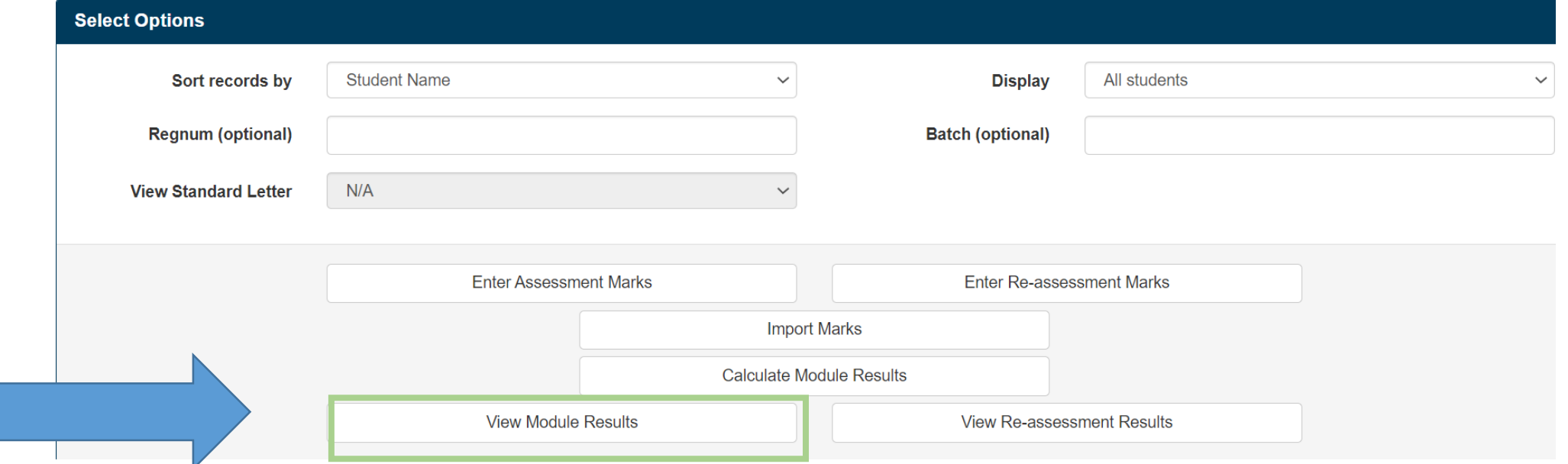

25

# View Module Results

# Below is screen shot of the View Module Results Screen

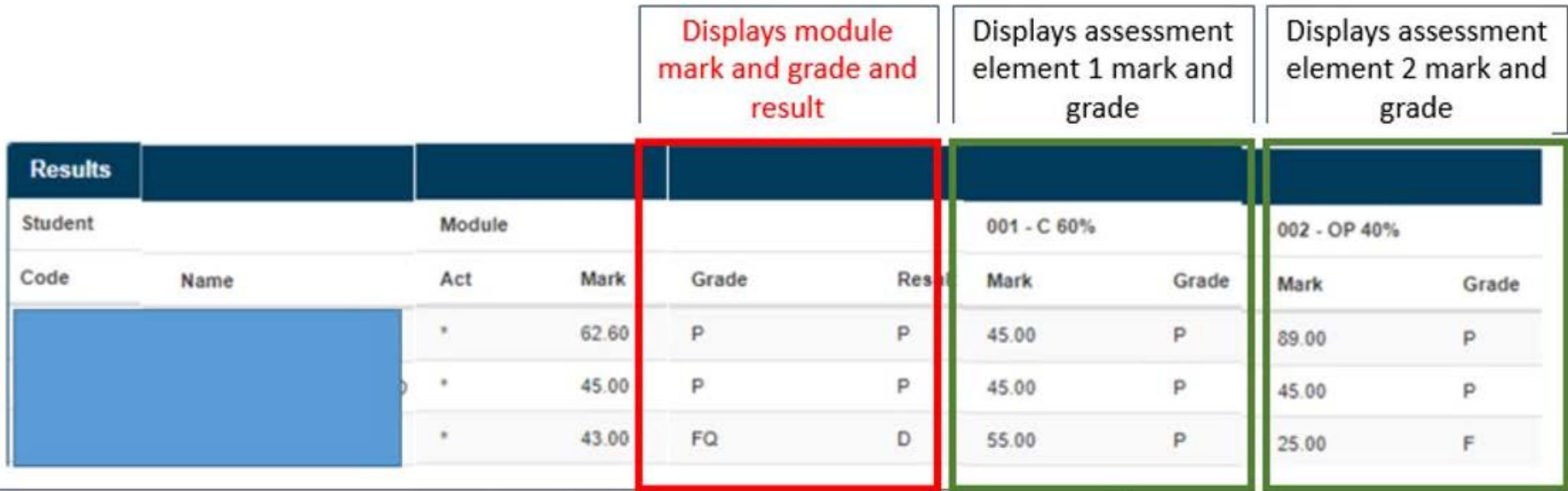

**NOTE: Act= Actual.** 

The \* denotes that marks have not been agreed yet.

After Programme Exam Boards the administrators will action TMR (Tick Module Result).

This will agree the mark and the \* will disappear.

# Entering Re-Assessment Marks 1

- Text will appear under the Resit column to advise that re-assessment marks need to be entered
- Historic resists will be indicated by the Year (in the instance below the AY 2020/21 is highlighted in red)
- Action: Hit the blue select button to enter resit marks

### **Module Mark Entry**

**Select Module** 

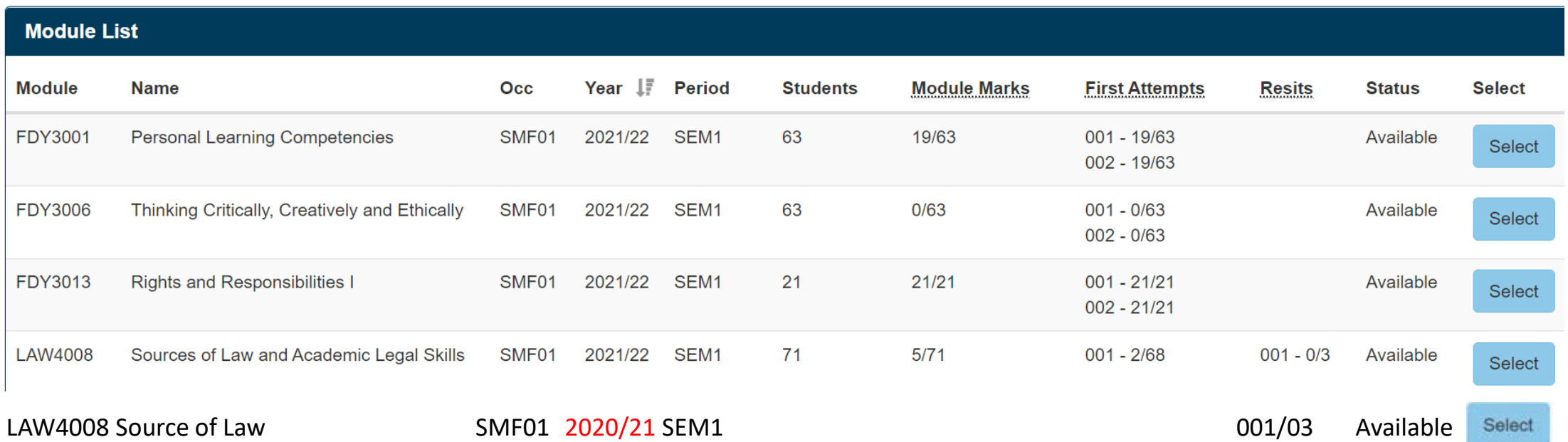

## Entering Re-Assessment Marks 3

A new screen will open

You will see the original mark and grade per student

Action: Enter the resit mark under the original mark and SAVE

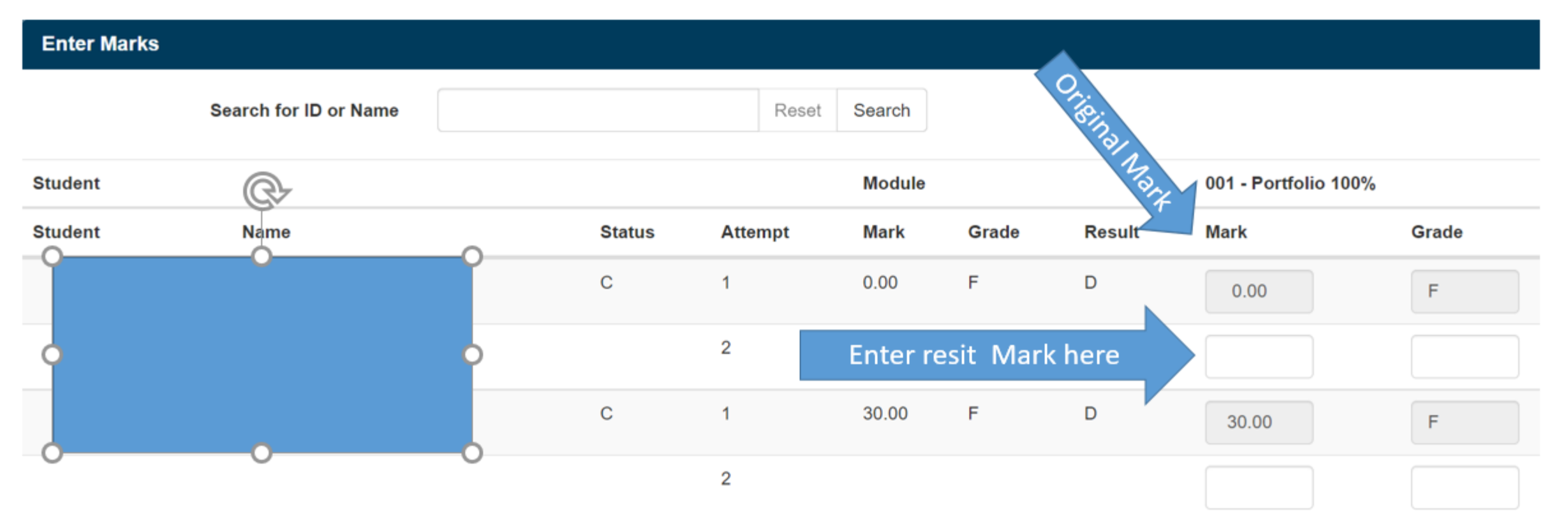

# Entering Re-Assessment Marks Calculate and View Re Assessment Marks

- Select the Calculate Module Results Button<br>• Then return to the main screen and select t
- Then return to the main screen and select the View Assessment Results button to see an overview of the module

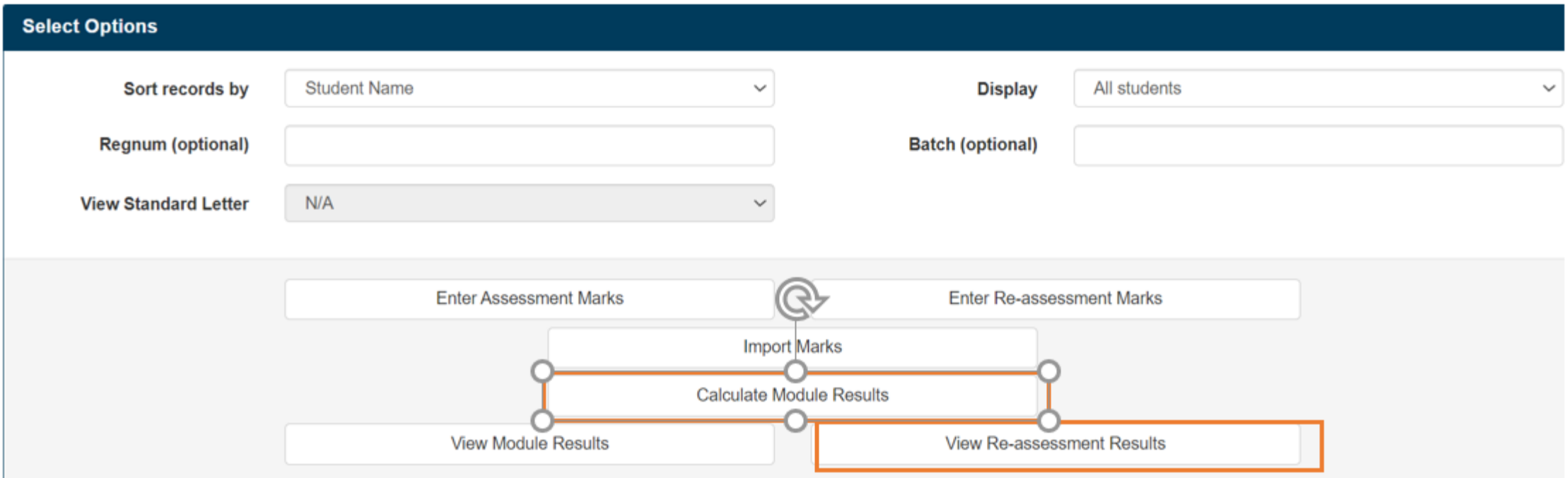

# After all the marks have been entered

Administrators will be able to extract a **Module Assessment Report**  which can be used at your Programme Exam Board

This report provides the assessment information necessary for discussion and approval

Post Programme Exam Board and any following actions the Administrators will TMR (Tick Module Result) all the modules

The date for TMR is directed by Registry

# Module Assessment Report

This is an example of a Module Assessment Report which should be presented at your Programme Exam Boards

NOTE: The format of the Module Assessment Report may not be suitable for all Programme Exam Boards in which case the extract from Client may be used.

### **Module Assessment Report for FDY3001 - Personal Learning Competencies**

Report generated on 03/Dec/2021 at 12:36

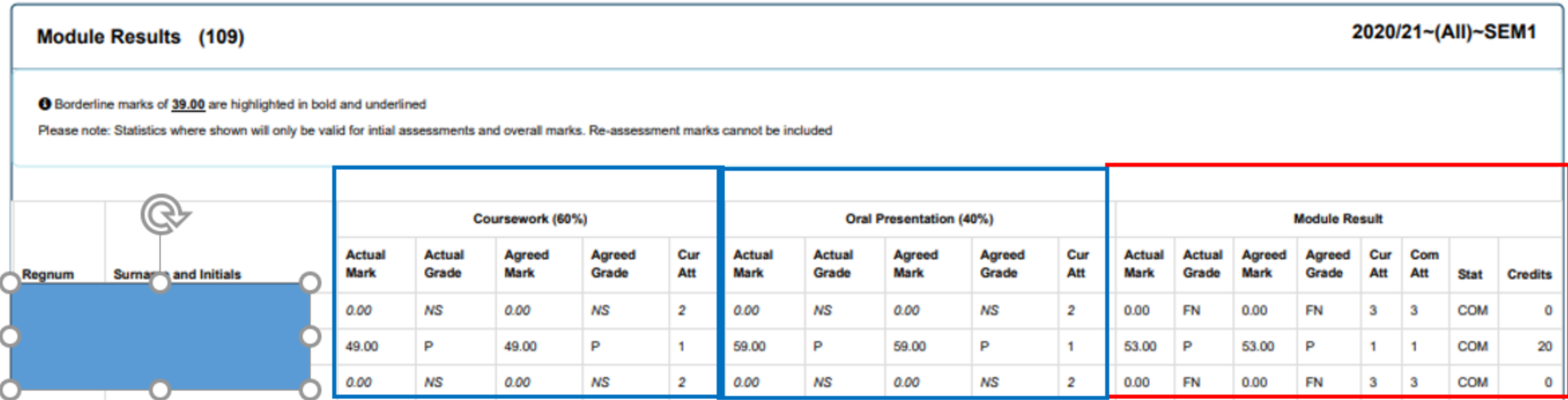

# Glossary

## What the Grade Abbreviations Mean

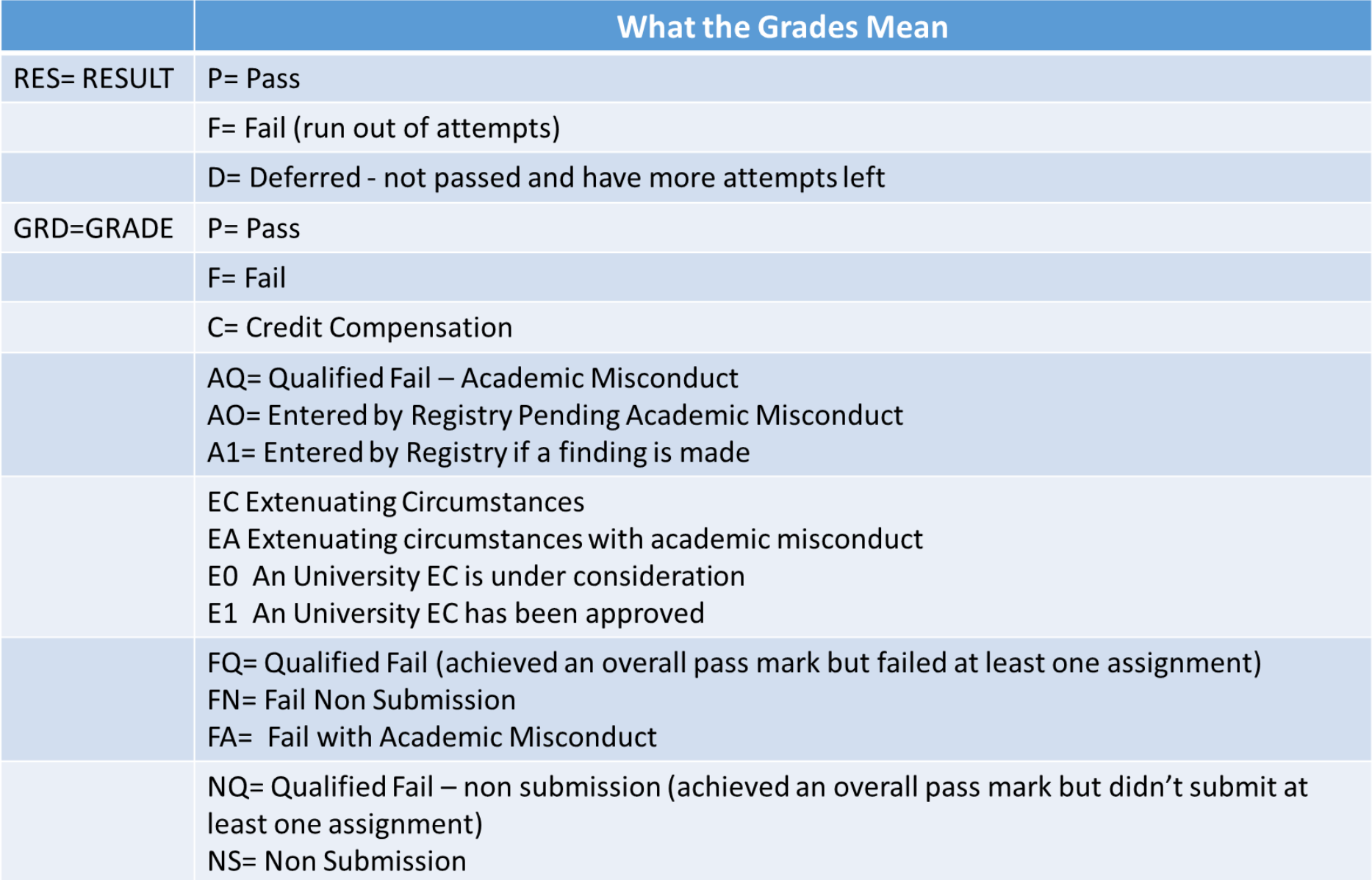

# Course Block and MAV Occurrences explained

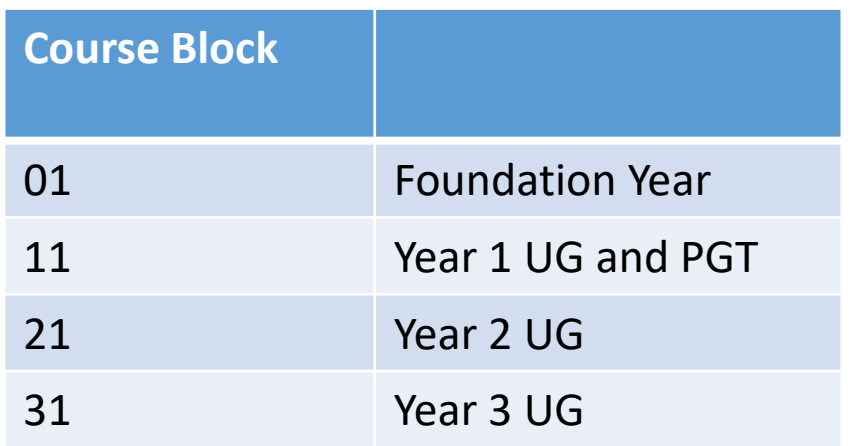

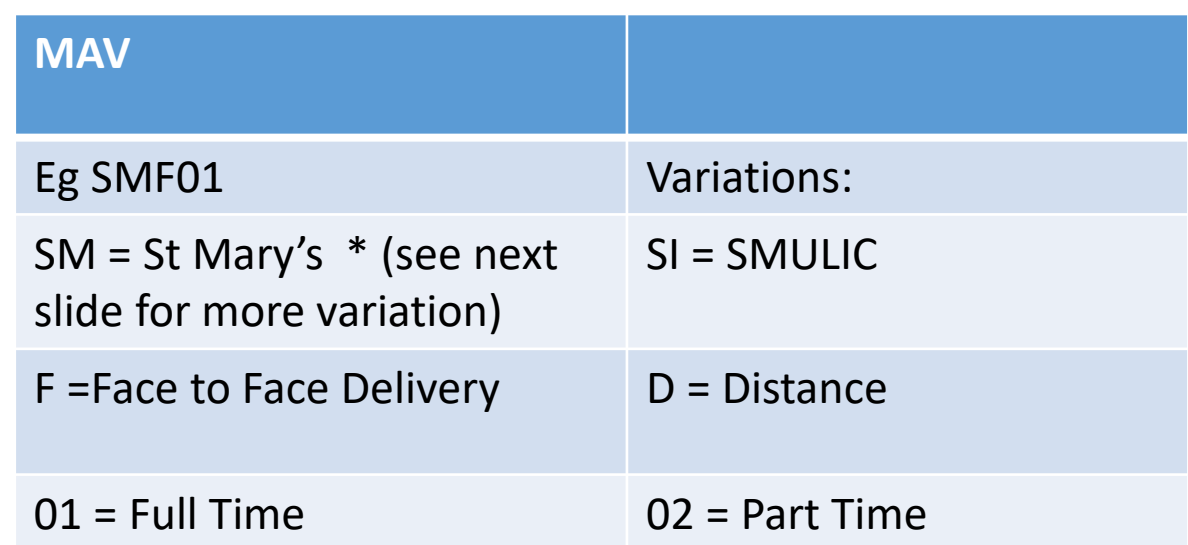

# Location codes of our Collaborative Partners

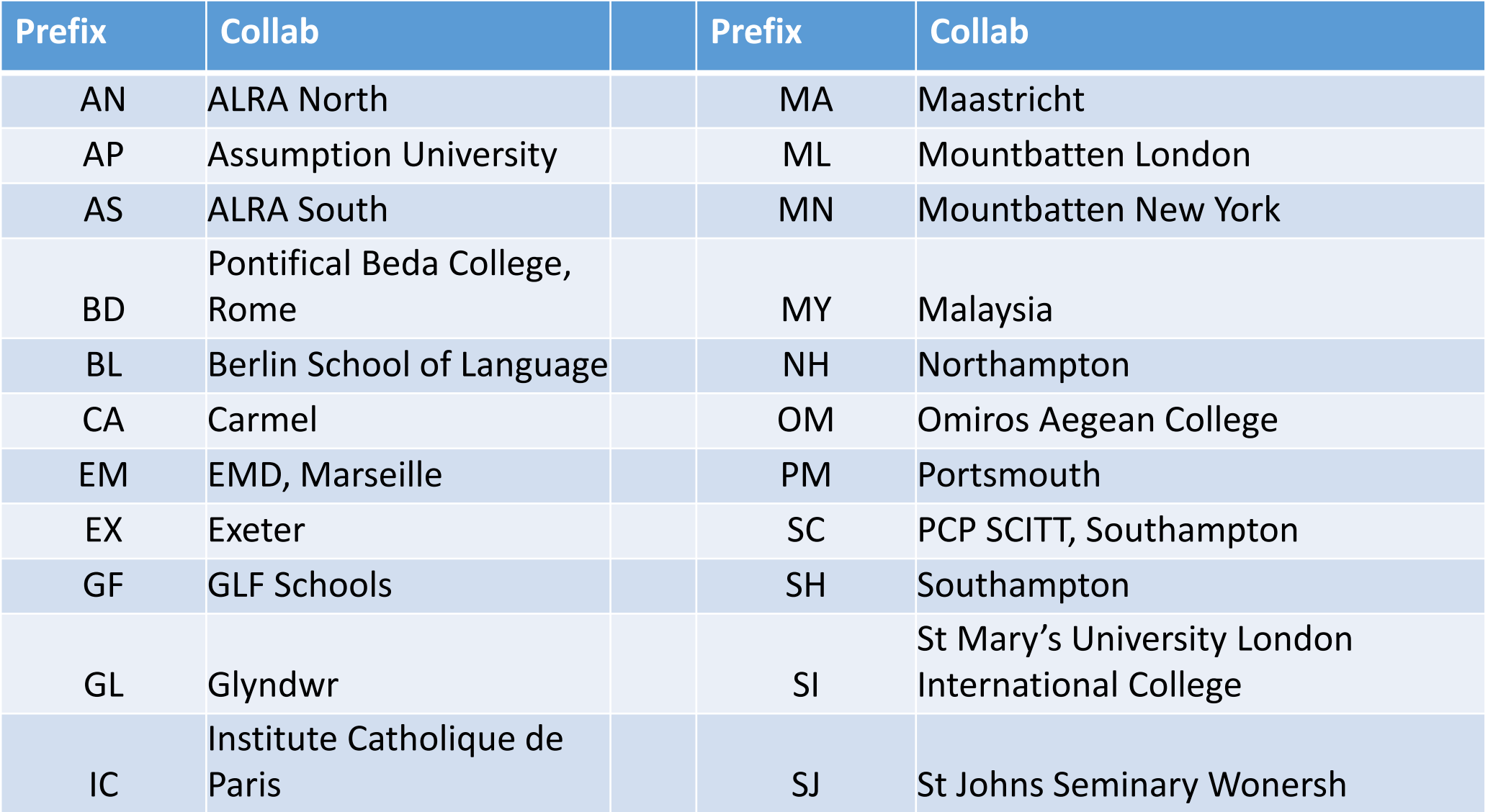

# Codes - Modes of Attendance

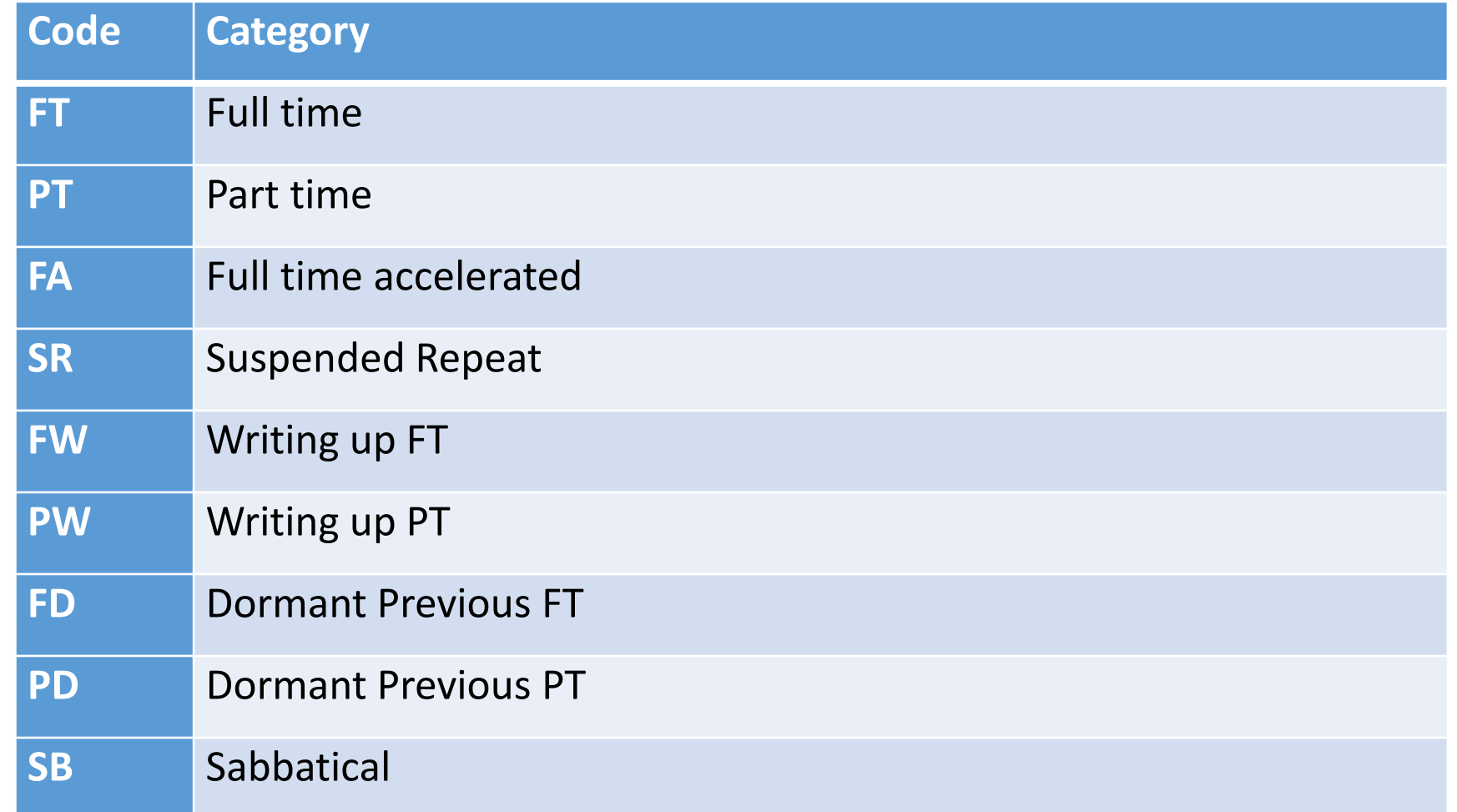

# Codes – Withdrawal codes

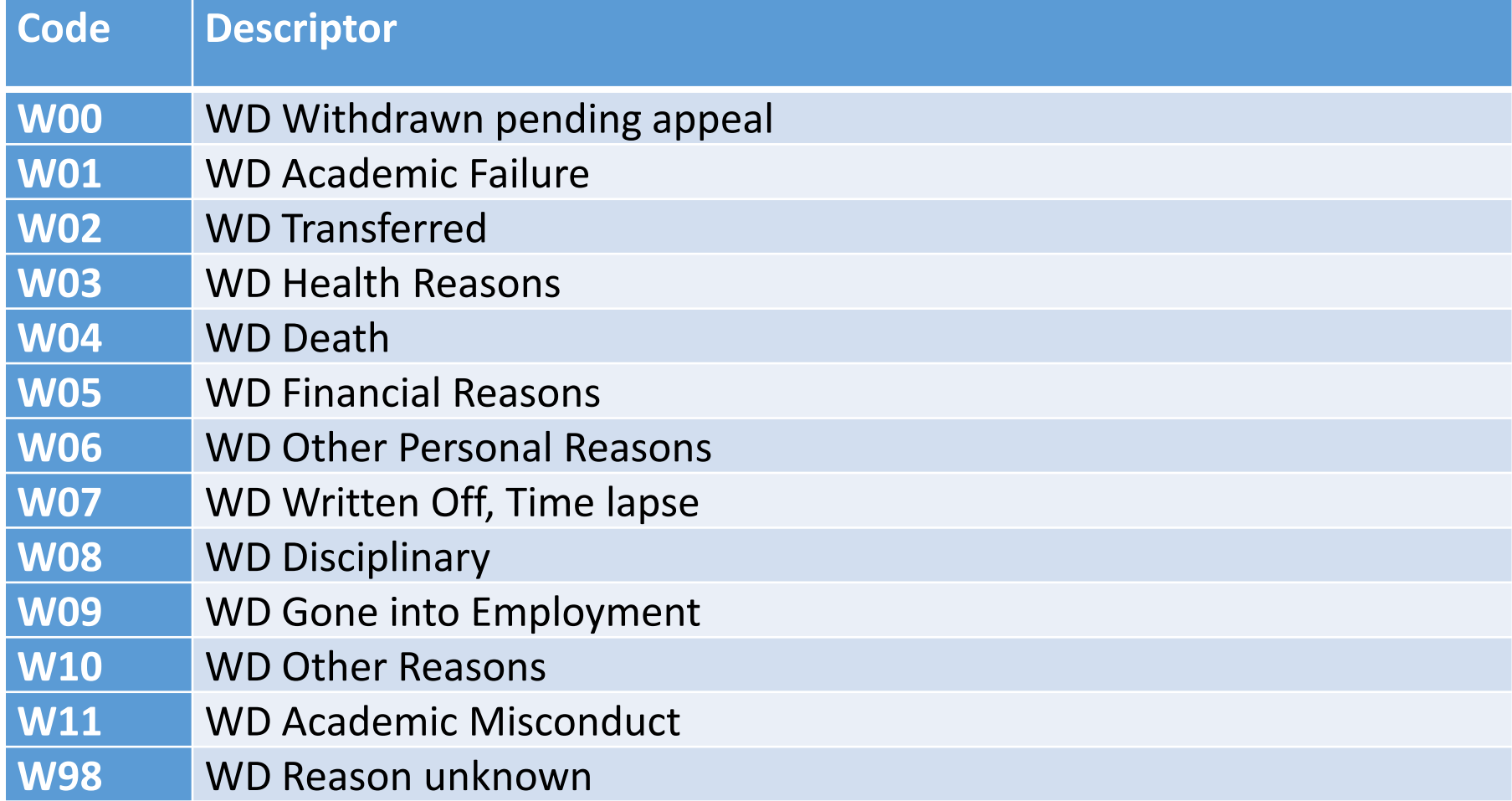

# Administration

## Manage Module Convenors

- Select Manage Module Convenors in the Module Marks Entry container
- Enter your search selection criteria ie the module you need to change the MC and select Retrieve.
- You can enter the module code only and press Retrieve

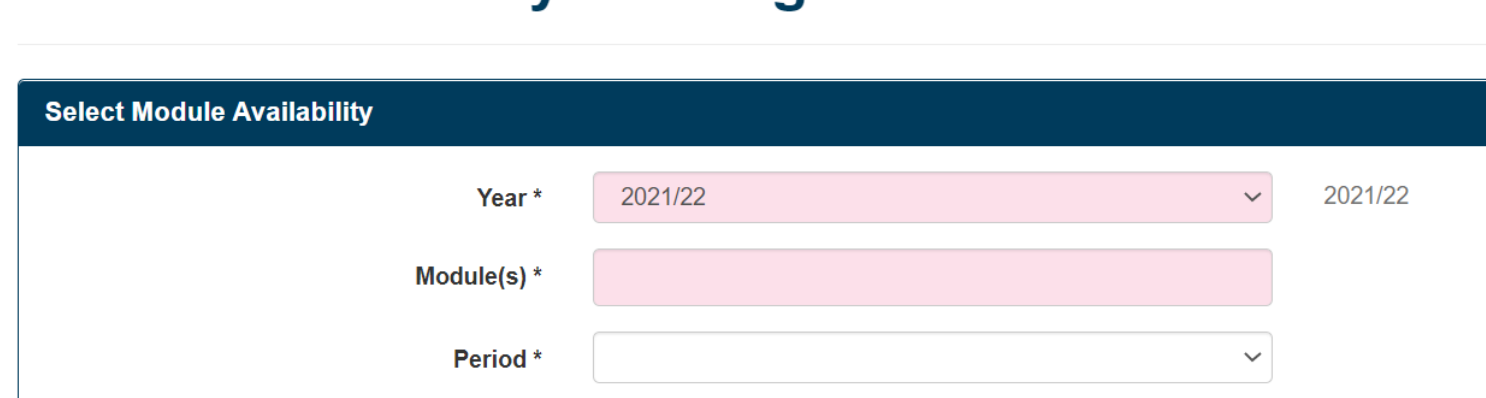

### **Module Availability - Manage Module Convenors**

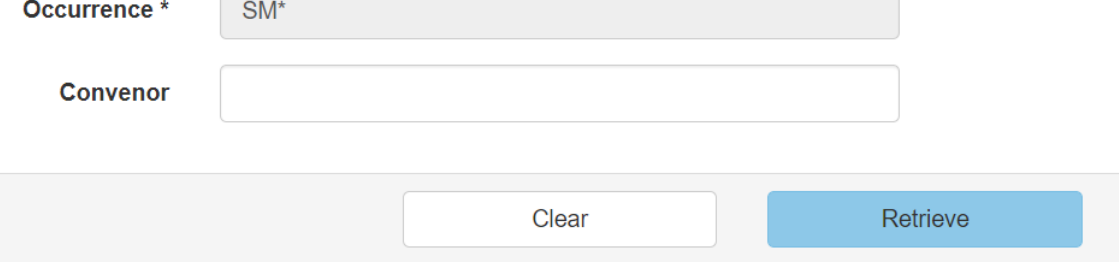

# How to Change the MC for a Module

1. If a number of modules appear select the number of modules that apply to the change

2. Select new convenor (start typing the MC name) and hit the button Apply to Selected

#### **Module Availability - Manage Module Convenors**

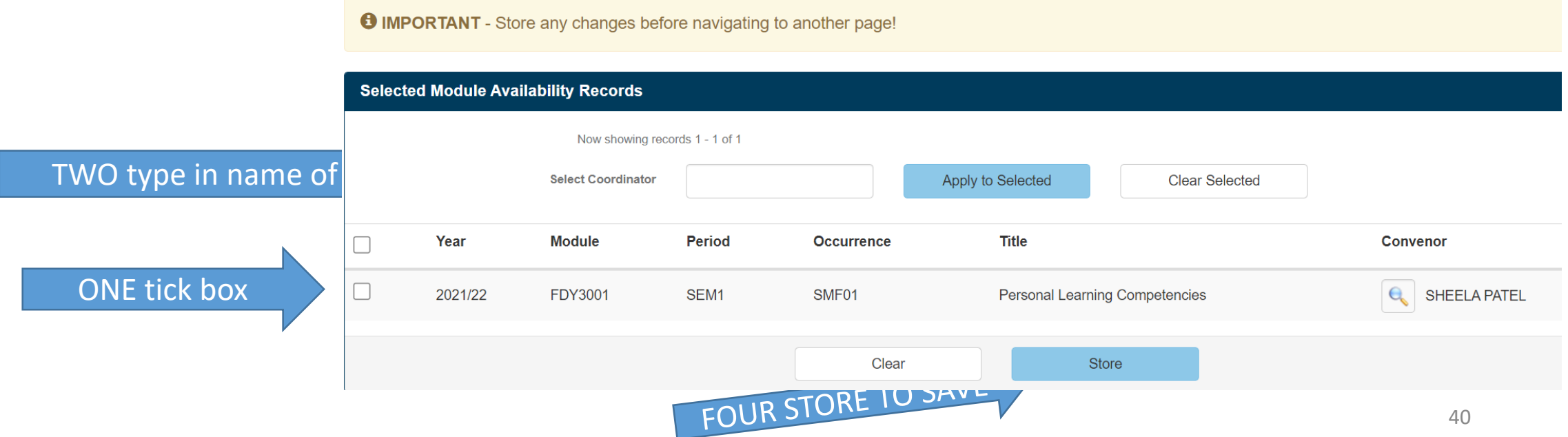

## How to Manage Assessment Markers

• Select Manage Markers in the Module in the Marks Entry container

**Module Mark Entry - Manage Markers** 

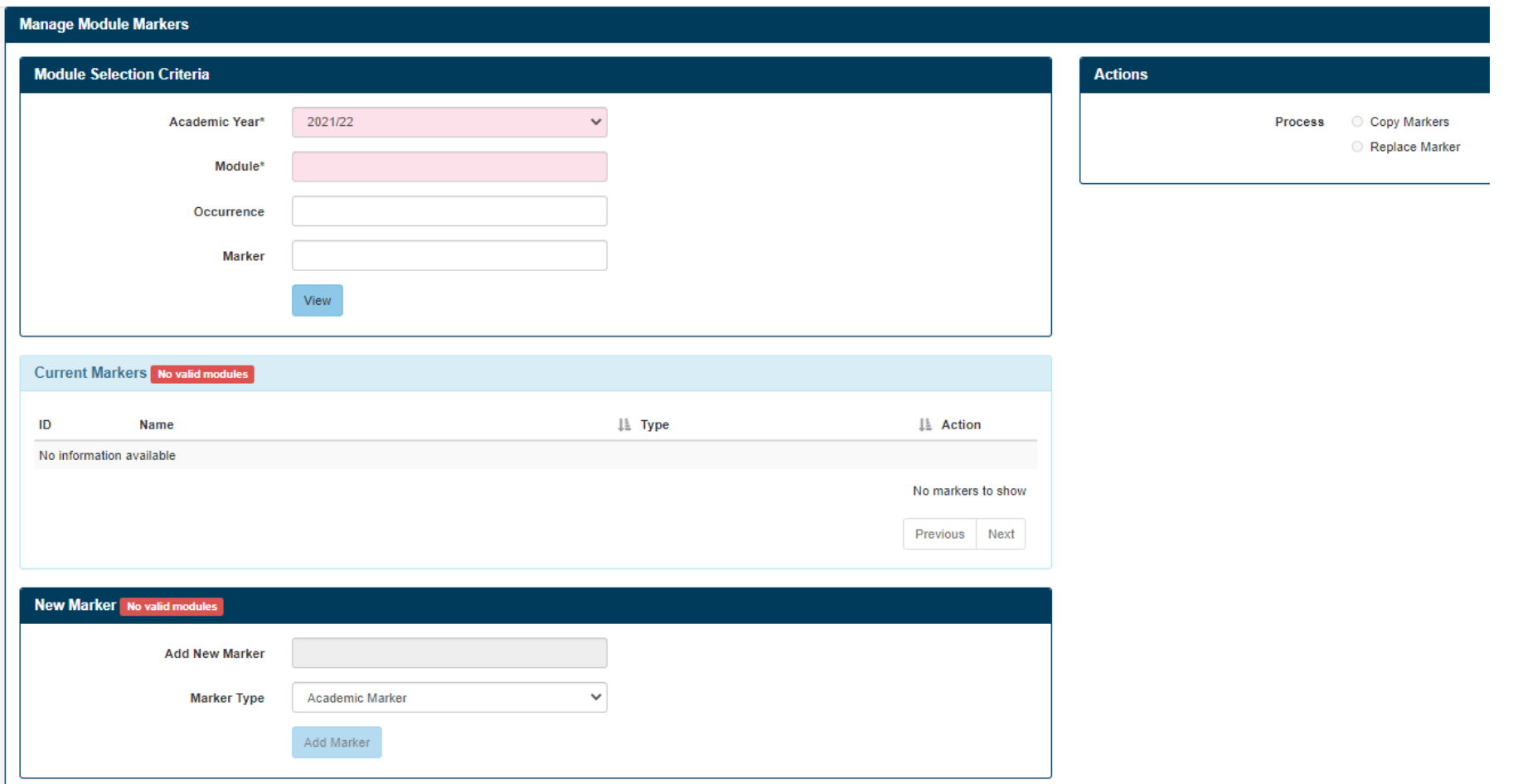

# How to Change Markers

- 1. Select the module that needs a new marker or marker removed
- Mandatory fields: Year, Module code
- Optional fields: Occurrence Marker
- 2. Hit View
- 3. You can use this function to copy selected marks from one module to another, or replace

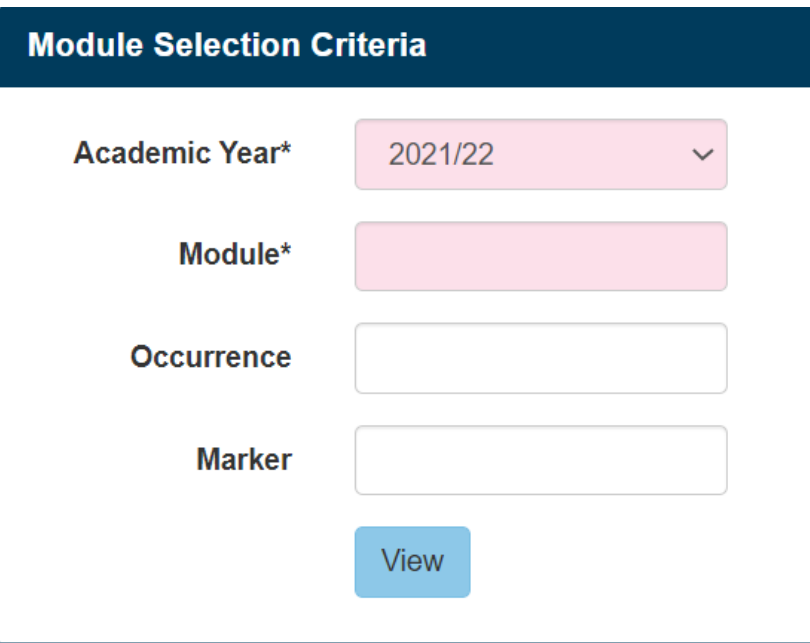

You can now see a summary of who is currently a marker for this module. Clicking the red cross will remove a marker

You can add a new marker here by typing in a persons name. Confirm the Marker Type as academic marker

Select Add Marker

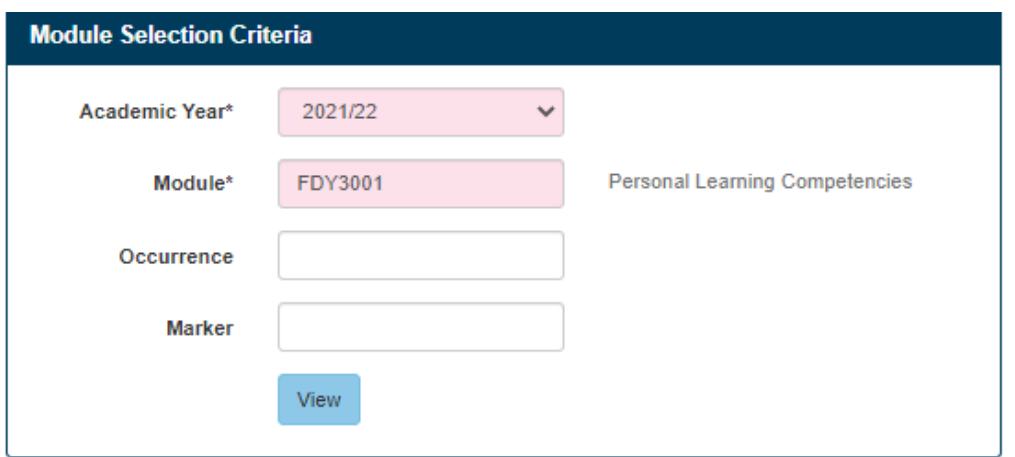

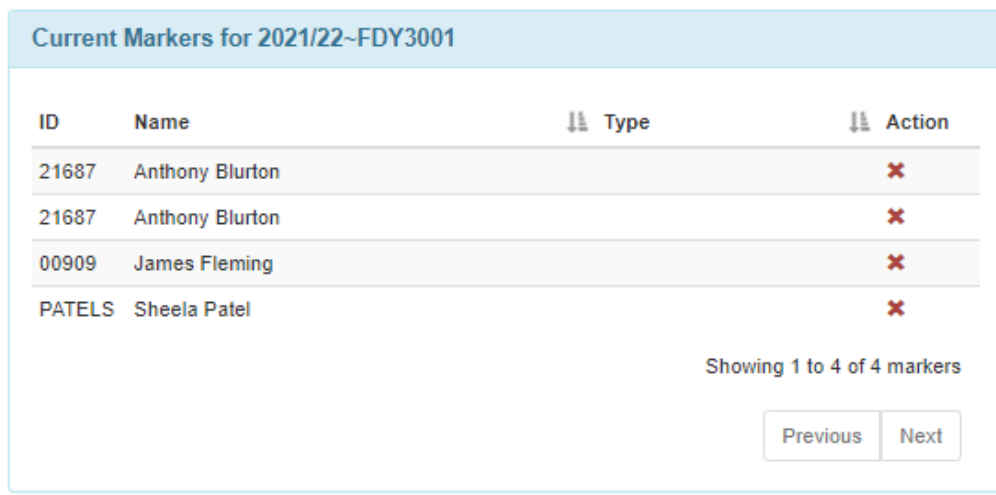

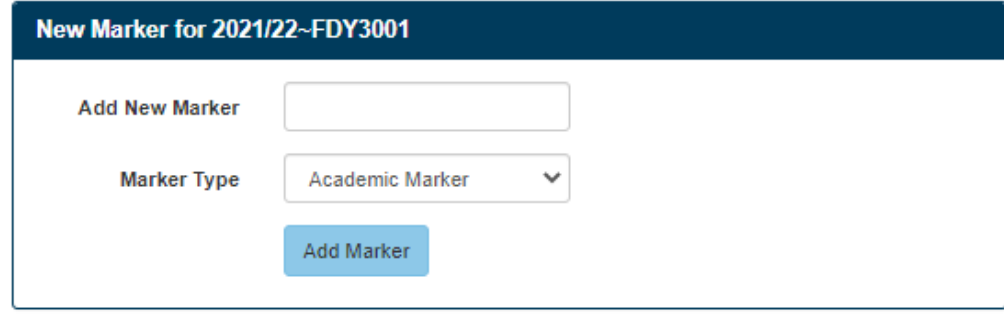

# Once you have hit Select the screen will refresh and you can view the revised list of Markers

Current Markers for 2021/22~FDY3001

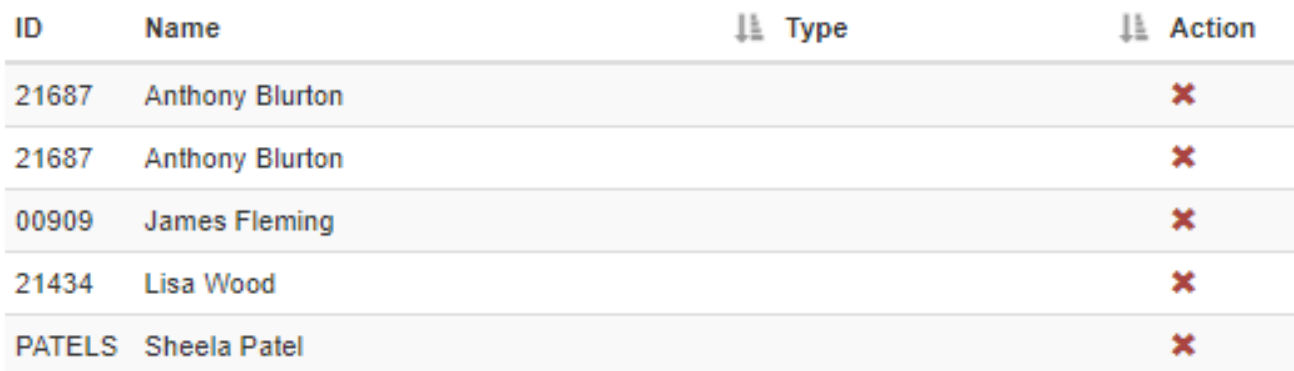

Showing 1 to 5 of 5 markers

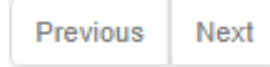

# Bulk changes to Markers

- You can make bulk changes to markers for modules using this section
- The 'Copy Markers' process will copy the markers from one module to another
- The 'Replace Markers' process will replace one marker of a module to

a different marker

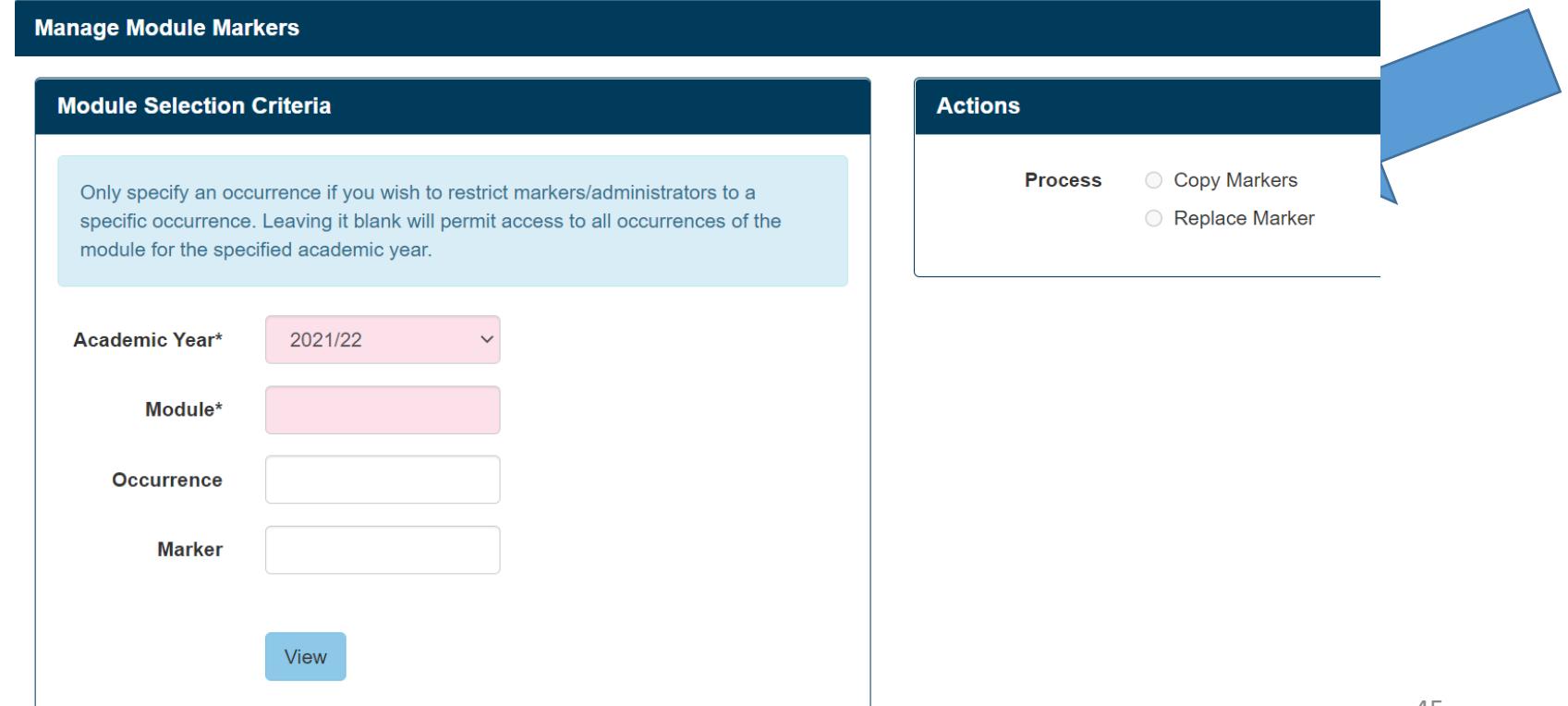

# Copy Markers from module to another

- Enter original module code on the left hand side and click View eg ABC4001
- Check the Copy Markers indicator on the right hand side
- Enter the new module code that needs the same markers eg ABC4002
- Enter Occurrence if applicable
- Select Process Copy

ABC4002

• Refresh and the markers from ABC4001 will be copied over to

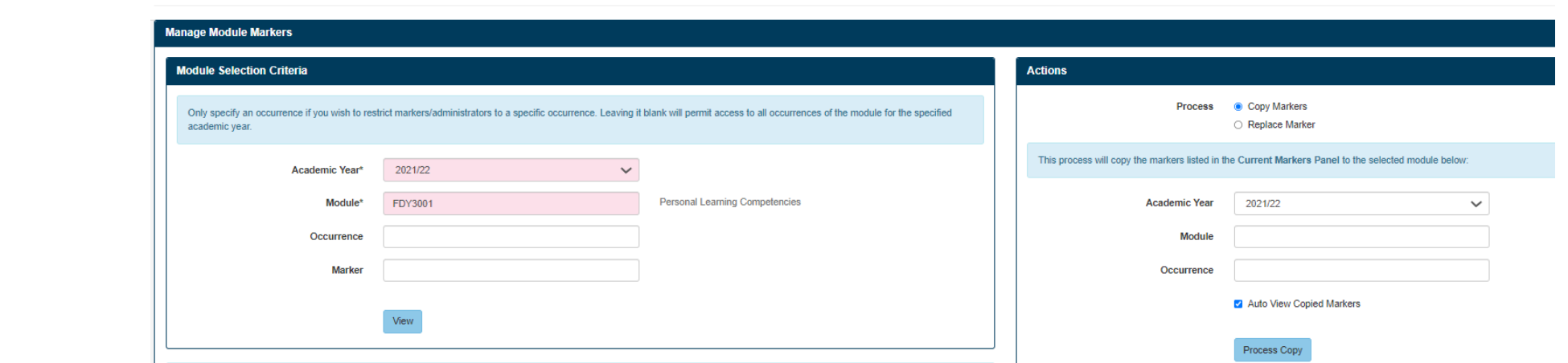

**Module Mark Entry - Manage Markers** 

# Replace Markers on a Module

- Enter original module code on the left hand side and click View eg ABC4001
- Enter the existing marker name on the left hand side
- Enter the name of the new marker
- Select the blue Process Replace button
- Refresh to view changes

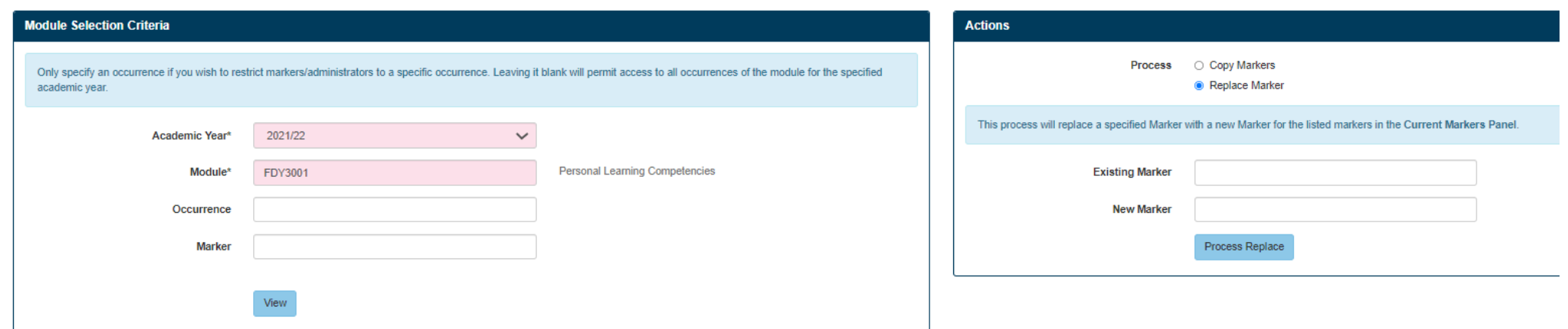

# Additional Functionality via the Enter Process Marks (Admin) view

You can hit Retrieve to view all the modules that are attached to you, or you can select your search criteria

**Module Mark Entry** 

#### **Select Module Selection Criteria** Module Search Occ Year Period Department Domain Level  $\checkmark$ **Status Student** ● SPR Code ○ Candidate Number Clear Retrieve

# Additional Functionality available for Admin

- You can have the same functionality as that of academics
- Additional functions are highlighted in Red
- - Create csv marks sheet
- - TMR
- - Undo Module Results

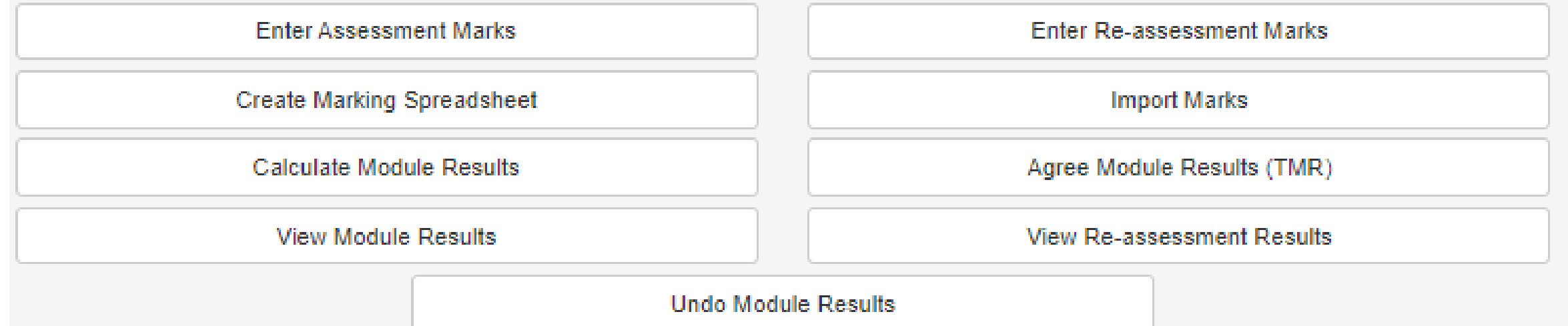

# Using a CSV mark sheets to upload marks

You may still need to use a CSV spreadsheet to upload marks in to SITS and in particular to send to Collaborative Partners

You can extract a CSV marks sheet using the original process in Client or you can use E-Vision (previous slide)

If you are using E-vision it will only extract a spreadsheet that displays one element of an assessment at a time. When extracted from Client it extracts all elements on the one spreadsheet

We can upload either option via e-Vision

# TMR Tick Module Result

Performing this function agrees the marks in SITS in readiness for the University Exam Board.

We should endeavour to TMR all modules as soon as possible after your Programmes Exam Board and absolutely by the TMR deadline directed by Registry.

NOTE: If you are unable to TMR check that the 'Calculate Module Results' has been actioned, and action if not.

### How to TMR in E-Vision

### 1.Select the Module you need to TMR from the list of modules assigned to you as administrator

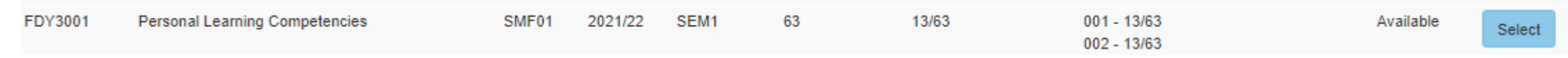

### 2.Select the TMR option – this will take you to a new screen: Process Module Results Student List

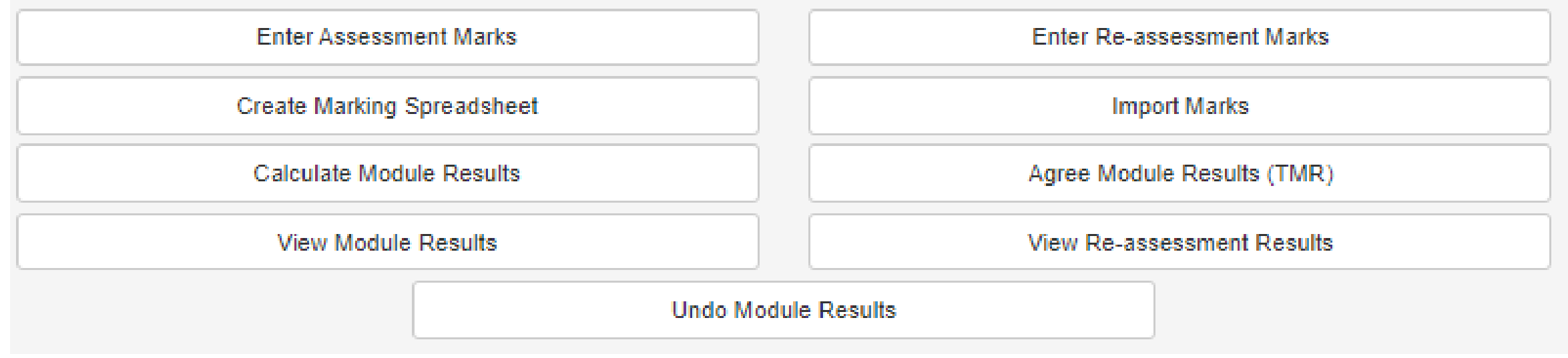

### How to TMR cont.

Agree All • 3. You can choose to TMR individual students or select Agree All to TMR the whole module (found at the bottom of the screen by To List

• 4. Repeat until all your modules have been TMR'd.